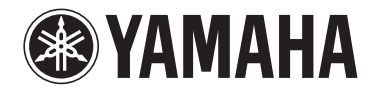

# **Pre- Amplificador para música sin cables**

# **WXC-50**

# **Manual de instrucciones (Avanzado)**

**Lea el "Manual de instrucciones (Básico)" que se proporciona antes de utilizar la unidad.**

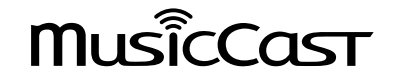

# **CONTENIDO ANTES DE UTILIZAR LA UNIDAD**

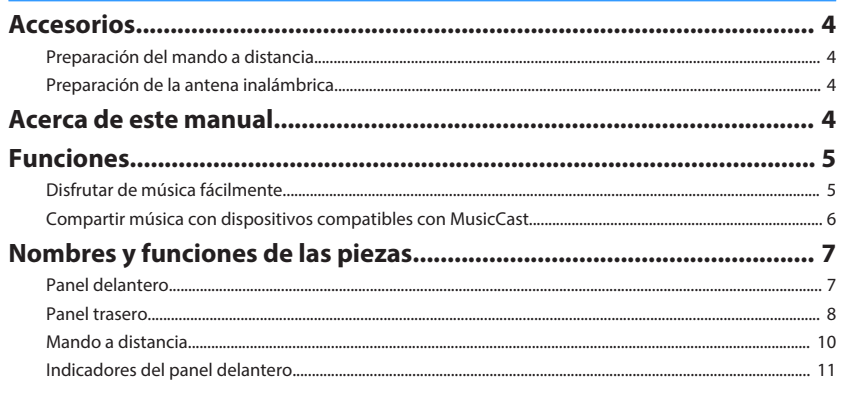

# **PREPARATIVOS**

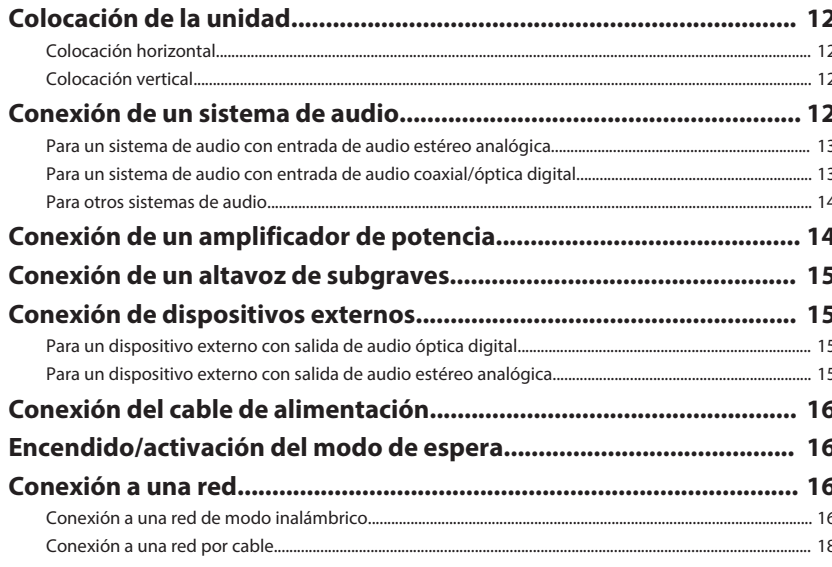

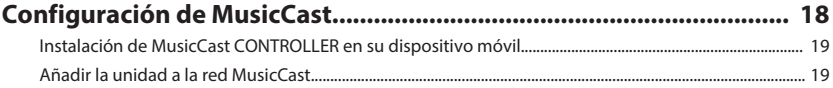

# **REPRODUCCIÓN**

4

 $12$ 

20

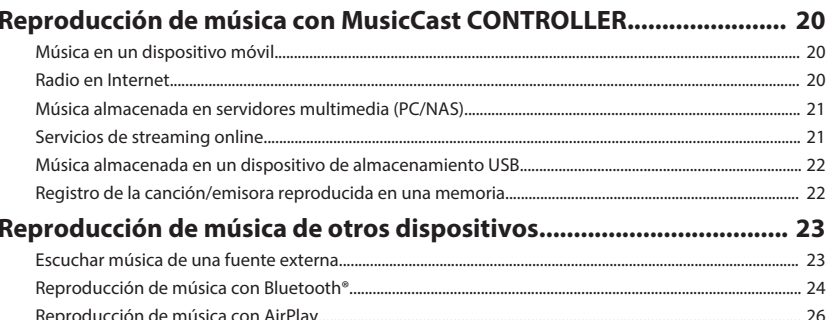

### **FUNCIONAMIENTO DE LA UNIDAD DESDE UN NAVEGADOR WEB** 28

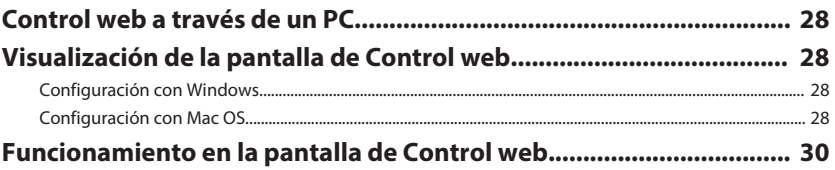

# **CONFIGURACIÓN DE FUNCIONES AVANZADAS**

31

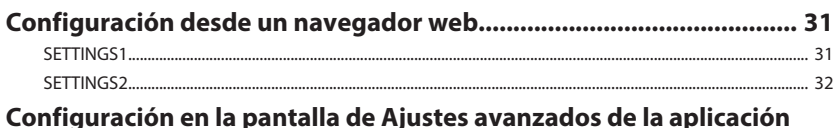

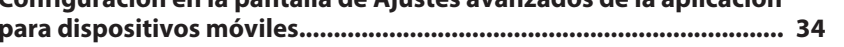

# **APÉNDICE**

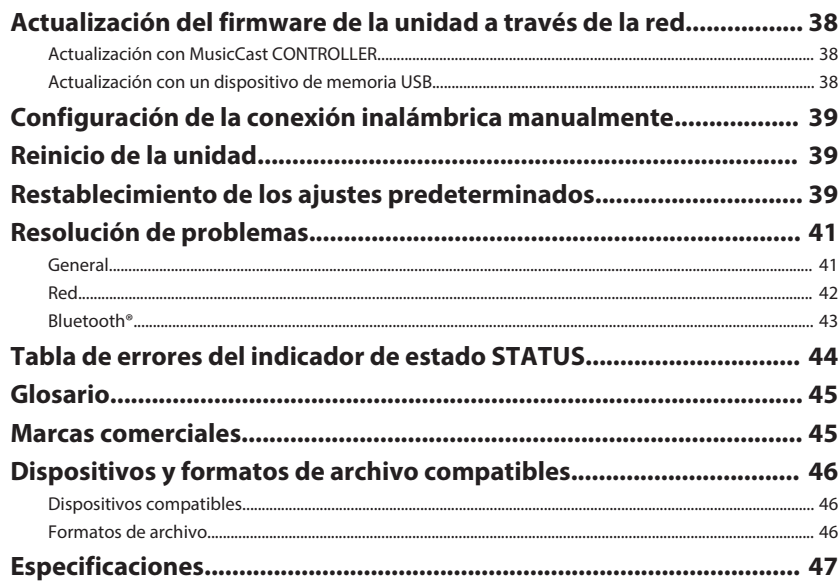

38

# <span id="page-3-0"></span>**ANTES DE UTILIZAR LA UNIDAD**

## **Accesorios**

Compruebe que todos los elementos que se indican a continuación estén incluidos en el paquete.

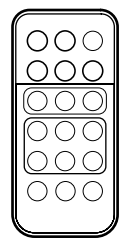

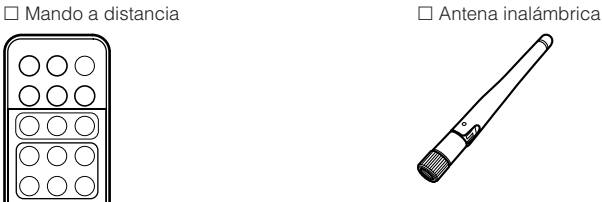

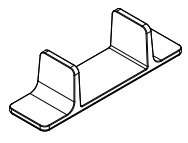

 $\square$  Soporte (2)  $\square$  Almohadillas antideslizantes (6 almohadillas, incluidas 2 de repuesto)

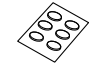

£ Cable de alimentación £ Manual de instrucciones (Básico)

# **Preparación del mando a distancia**

Quite la lámina de aislamiento del mando a distancia antes de utilizarlo.

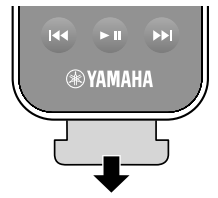

# **Preparación de la antena inalámbrica**

Conecte la antena inalámbrica y colóquela en posición vertical.

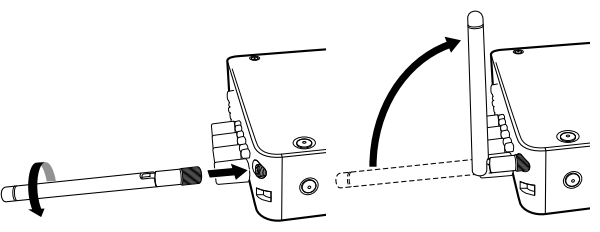

#### **Aviso**

- No ejerza demasiada fuerza sobre la antena inalámbrica. De hacerlo, podría dañar la antena.
- Compruebe la dirección en la que puede moverse la junta de flexión de la antena y doble la antena únicamente en dicha dirección.
- No quite la antena.

## **Acerca de este manual**

- En este manual, para hacer referencia a los dispositivos móviles Android e iOS, se utiliza el término "dispositivos móviles". El tipo específico de dispositivo móvil se indica en las explicaciones según sea necesario.
- En este manual se hace referencia a todos los dispositivos iPhone, iPad y iPod Touch como "iPhone".
- Debido a mejoras del producto, las especificaciones y la apariencia están sujetas a cambios sin previo aviso.
- Es posible que se presenten nuevas actualizaciones para mejorar las funciones de la aplicación específica "MusicCast CONTROLLER" para dispositivos móviles sin previo aviso.

### **Aviso:**

Indica precauciones de uso para evitar la posibilidad de que se produzcan fallos de funcionamiento o daños en la unidad.

### **Nota:**

Indica instrucciones y explicaciones complementarias para utilizar la unidad de forma óptima.

### <span id="page-4-0"></span>**Funciones**

La unidad está equipada con numerosas funciones verdaderamente útiles.

### **Disfrutar de música fácilmente**

Utilizando la aplicación específica gratuita "MusicCast CONTROLLER" en su dispositivo móvil, como un teléfono inteligente, podrá elegir fácilmente la música que desea reproducir y configurar la unidad sin utilizar el mando a distancia. Para obtener más información, busque "MusicCast CONTROLLER" en App Store o Google Play™.

### n**Funciones de MusicCast CONTROLLER**

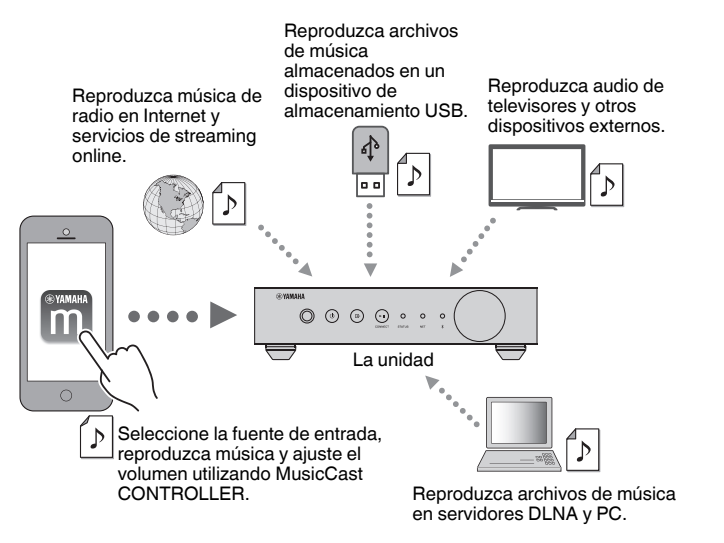

### **Selección y reproducción de contenido variado**

- Reproduzca música desde su dispositivo móvil
- Seleccione una emisora de radio por Internet
- Seleccione un servicio de transmisión
- Reproduzca archivos de música en servidores DLNA y PC

• Reproduzca archivos de música almacenados en un dispositivo de almacenamiento USB

### **Nota**

Para seleccionar archivos de música en PC y servidores DLNA o archivos de música almacenados en un dispositivo de almacenamiento USB, es necesario utilizar la aplicación específica "MusicCast CONTROLLER" para dispositivos móviles.

### **Funcionamiento y configuración de la unidad**

- Seleccione la fuente de entrada, ajuste el volumen y silencie la salida de audio
- Elija entre una amplia variedad de funciones de procesamiento de sonido

### n**Funciones sin MusicCast CONTROLLER**

- Reproduzca audio de dispositivos externos (televisores, reproductores de CD, etc.)
- Reproduzca archivos de música almacenados en un dispositivo Bluetooth y disfrute de música reproducida en la unidad con la ayuda de altavoces/auriculares Bluetooth
- Reproduzca música de iTunes o de dispositivos iPhone/iPad/iPod touch a través de una red con AirPlay

## <span id="page-5-0"></span>**Compartir música con dispositivos compatibles con MusicCast**

Si conecta a una red la unidad y dispositivos compatibles con MusicCast colocados en diferentes salas, podrá compartir y disfrutar de música de una forma muy sencilla con dispositivos móviles compatibles con MusicCast en cualquier parte de su casa.

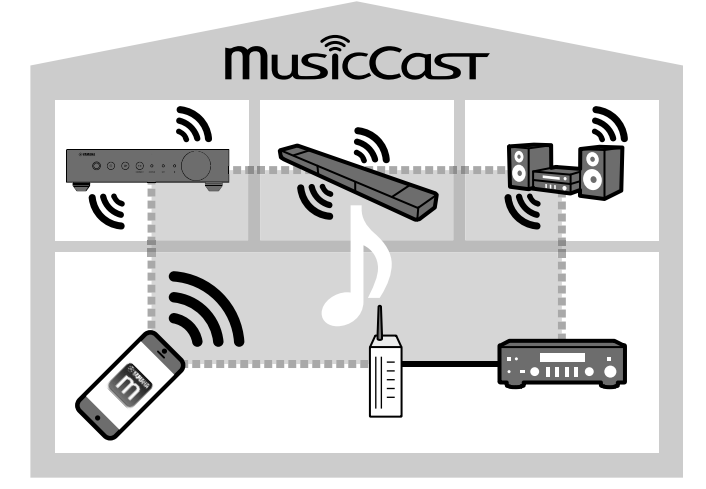

# <span id="page-6-0"></span>**Nombres y funciones de las piezas**

A continuación se indican los nombres de las piezas y las funciones de la unidad y el mando a distancia suministrado.

### **Panel delantero**

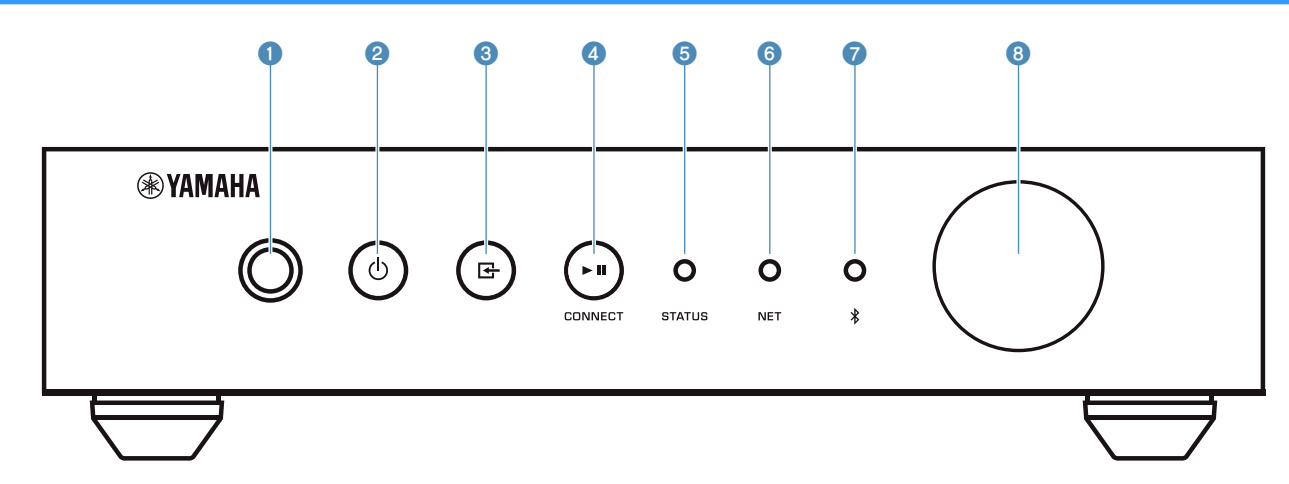

#### 1 **Sensor del mando a distancia**

Recibe las señales del mando a distancia.

#### **2 Tecla**  $\Phi$  (alimentación)

Enciende la unidad o activa el modo de espera.

#### **3** Tecla **E** (entrada)

Selecciona una fuente de entrada.

Si la mantiene pulsada durante 3 segundos podrá configurar la conexión de red inalámbrica utilizando el botón WPS del router LAN inalámbrico ([p.17\)](#page-16-0).

#### **4** Tecla ► **II** (reproducción/pausa) (CONNECT)

Reanuda la reproducción o detiene la reproducción temporalmente.

Si la mantiene pulsada durante 5 segundos podrá configurar los ajustes de red utilizando la aplicación MusicCast CONTROLLER [\(p.19](#page-18-0)).

#### 5 **Indicador STATUS**

Indica la fuente de entrada seleccionada y el estado de la unidad en función de su color y de si está encendido o parpadeando.

#### **Nota**

Para obtener más información, consulte ["Indicadores del panel](#page-10-0) [delantero" \(p.11\)](#page-10-0)

6 **Indicador NET**

Se enciende cuando la unidad está conectada a una red por cable o inalámbrica (Wi-Fi).

#### 7 **Indicador Bluetooth**

Se enciende cuando está establecida la conexión Bluetooth.

#### 8 **Perilla de volumen**

Ajusta el volumen.

<span id="page-7-0"></span>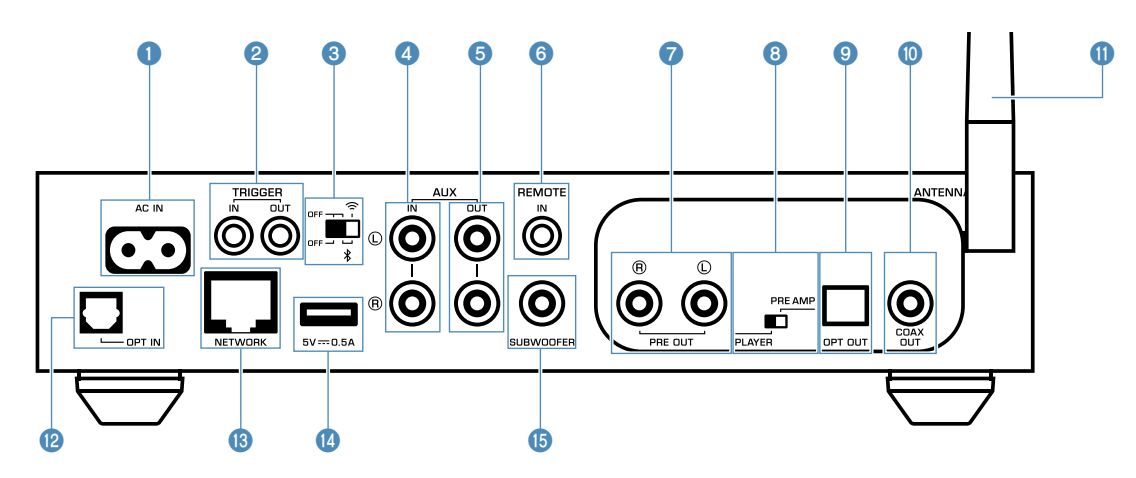

#### **1** Toma AC IN

Para conectar el cable de alimentación suministrado [\(p.16](#page-15-0)).

#### 2 **Tomas TRIGGER IN/OUT**

Para conectarse a un dispositivo externo compatible con la función de disparo ([p.14,](#page-13-0) [p.15\)](#page-14-0).

#### 3 **Interruptor inalámbrico**

Activa/desactiva las comunicaciones inalámbricas (conexión LAN inalámbrica y Bluetooth).

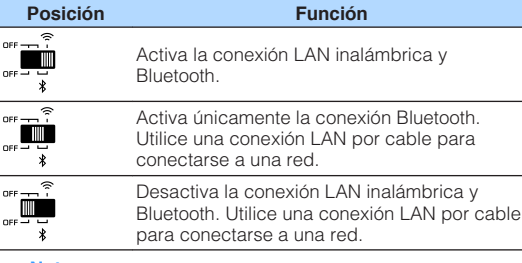

#### **Nota**

Después de cambiar este interruptor, asegúrese de desconectar el cable de alimentación de la toma de CA y de volver a enchufarlo.

#### 4 **Tomas AUX IN**

Para conectarse a componentes de audio (como reproductores de audio) equipados con salida analógica [\(p.15](#page-14-0)).

#### **6** Tomas AUX OUT

Para conectarse a componentes de audio (como preamplificadores) equipados con entrada analógica.

#### 6 **Toma REMOTE IN**

Para conectarse a un componente externo y utilizar el mando a distancia.

Si conecta un receptor de infrarrojos a la toma REMOTE IN, podrá utilizar la unidad con el mando a distancia incluido aunque esta esté almacenada fuera de su vista.

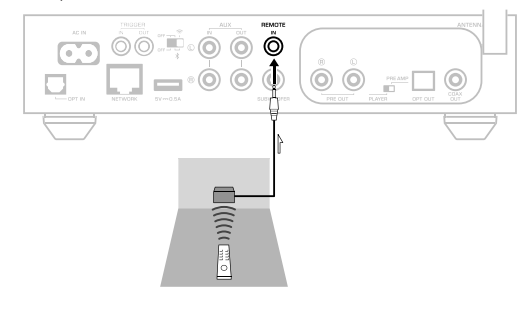

#### 7 **Tomas PRE OUT**

Para conectarse a componentes de audio (como minisistemas, componentes de alta fidelidad, receptores AV o amplificadores de potencia) equipados con entrada analógica [\(p.13](#page-12-0)).

#### 8 **Interruptor de modo**

Para cambiar la unidad entre el modo reproductor y el modo preamplificador.

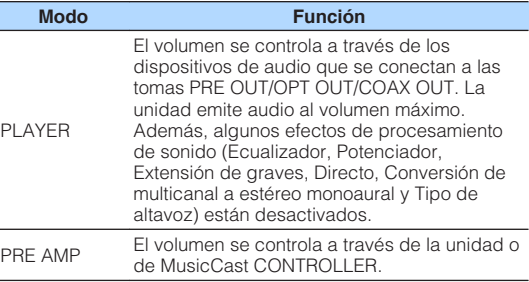

#### 9 **Toma OPT OUT**

Para conectarse a componentes de audio equipados con entrada digital óptica ([p.13\)](#page-12-0).

#### : **Toma COAX OUT**

Para conectarse a componentes de audio equipados con entrada digital coaxial ([p.13\)](#page-12-0).

#### **<sup>6</sup>** Antena inalámbrica

Para conectarse de forma inalámbrica (Wi-Fi) a una red y a una conexión Bluetooth ([p.4\)](#page-3-0).

#### **B** Toma OPT IN

Para conectarse a componentes de audio equipados con salida digital óptica [\(p.15](#page-14-0)).

#### **C** Toma NETWORK

Para conectarse por cable a una red [\(p.18](#page-17-0)).

#### **Nota**

- Cuando se utiliza una conexión LAN inalámbrica (Wi-Fi) no es necesario utilizar una conexión LAN por cable.
- A la hora de reproducir contenido de alta resolución [\(p.45\)](#page-44-0) a través de la red, se recomienda utilizar la conexión de red por cable para mejorar la estabilidad de la reproducción.

#### **@** Toma USB

Para conectar un dispositivo de almacenamiento USB [\(p.22](#page-21-0)).

#### E **Toma SUBWOOFER**

Para conectarse a un altavoz de subgraves con un amplificador incorporado [\(p.15](#page-14-0)).

### <span id="page-9-0"></span>**Mando a distancia**

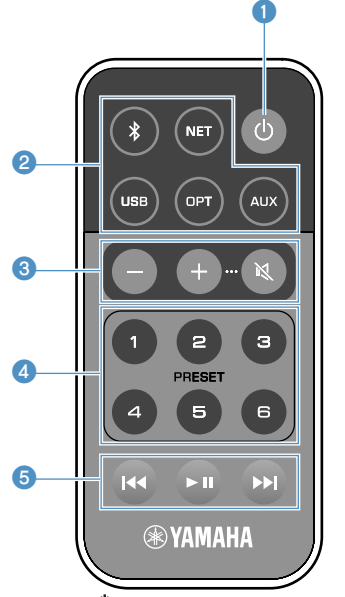

#### **1** Tecla  $\Phi$  (alimentación)

Enciende la unidad o activa el modo de espera.

#### 2 **Teclas de selección de la fuente de entrada**

Seleccionan una fuente de entrada para su reproducción.

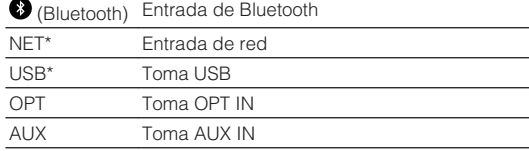

\* Para seleccionar contenido, es necesario utilizar la aplicación específica "MusicCast CONTROLLER" para dispositivos móviles.

#### **Nota**

La fuente de entrada seleccionada se indica a través del indicador de estado situado en el panel delantero [\(p.11\)](#page-10-0).

#### **8** Teclas de aiuste de volumen

Ajusta el volumen.

+/- Ajusta el volumen de reproducción.

(Silencio) Silencia la salida del altavoz.

#### **Nota**

Para ajustar el volumen máximo, consulte ["CONFIGURACIÓN](#page-30-0) [DE FUNCIONES AVANZADAS" \(p.31\)](#page-30-0).

#### 4 **Teclas PRESET**

Memoriza canciones o álbumes de PC/NAS, emisoras de radio por Internet y emisoras de transmisión en la unidad.

Para registrar una canción/emisora, mantenga pulsada cualquiera de las teclas PRESET (1 a 6) durante 3 segundos. Después de registrar una canción/emisora en una tecla PRESET, podrá reproducirse pulsando simplemente dicha tecla ([p.22\)](#page-21-0).

#### 5 **Teclas de operación de USB/NET**

Controla la reproducción al seleccionar USB o NET como fuente de entrada.

- Salta al principio de la canción reproducida (mantener pulsada para saltar a la canción anterior).
- $\blacktriangleright$  **II** Reproduce/pausa.
- $\blacktriangleright\blacktriangleright$  Salta a la siguiente canción.

### n**Funcionamiento con el mando a distancia**

Dirija el mando a distancia al sensor del mando a distancia situado en la unidad y manténgase dentro del radio de acción, tal y como se muestra a continuación.

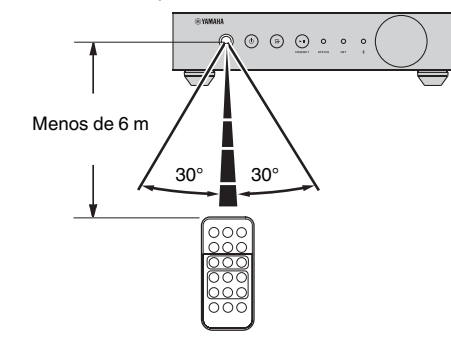

### **n** Sustitución de la batería

- **1 Mientras presiona la lengüeta de liberación en la dirección "A", deslice el soporte de la batería en la dirección "B" como se muestra a continuación.**
- **2 Busque la polaridad "+" de la batería y colóquela en el soporte de la batería.**
- **3 Inserte el soporte de la batería en la dirección correcta.**

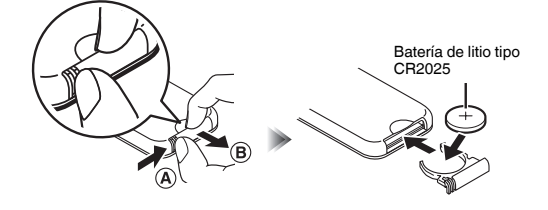

### <span id="page-10-0"></span>**Indicadores del panel delantero**

La fuente de entrada seleccionada y el estado de la unidad se indican con la ayuda de tres indicadores situados en el panel delantero. A continuación se muestran las indicaciones en función de su color y estado (encendido o parpadeando).

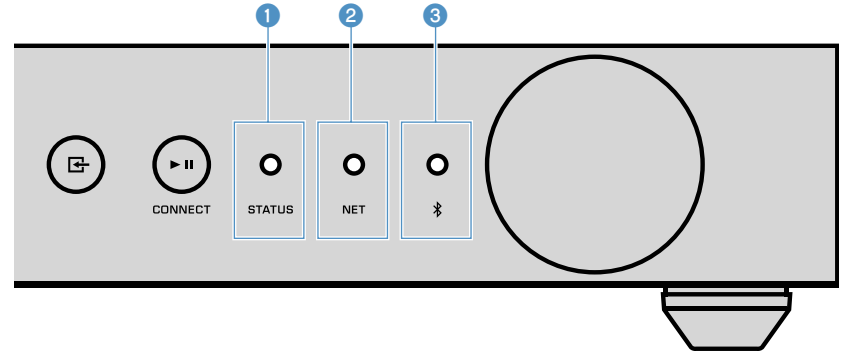

#### 1 **Indicador STATUS**

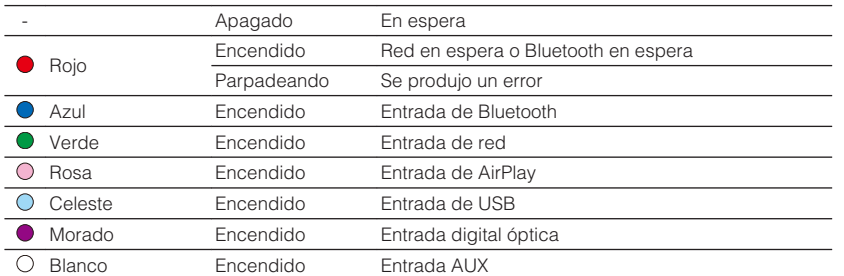

#### **Nota**

- El indicador se enciende con el mismo color de la tecla de selección de fuente de entrada en el mando a distancia.
- Para obtener más información sobre las indicaciones de error, consulte ["Tabla de errores del](#page-43-0) [indicador de estado STATUS" \(p.44\)](#page-43-0).

#### **2** Indicador NET

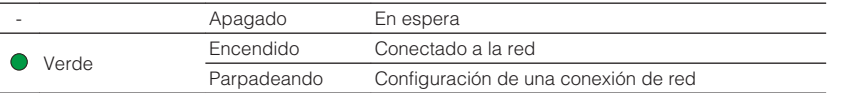

#### **Nota**

Para obtener más información sobre las conexiones de red, consulte ["Conexión a una red" \(p.16\).](#page-15-0)

**3 Indicador (Bluetooth)** 

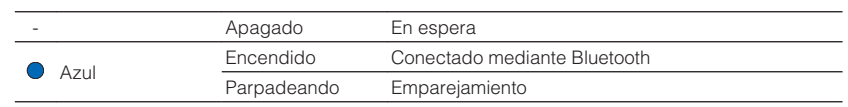

#### **Nota**

Para obtener más información sobre las conexiones Bluetooth, consulte ["Reproducción de música con](#page-23-0) [Bluetooth](#page-23-0)<sup>[®](#page-23-0)</sup>[" \(p.24\)](#page-23-0).

# <span id="page-11-0"></span>**PREPARATIVOS**

# **Colocación de la unidad**

Coloque la unidad en posición horizontal o vertical según el espacio de la sala.

### **Nota**

Deje un espacio de ventilación de al menos 10 cm en la parte superior, lateral y trasera de la unidad.

### **Colocación horizontal**

Cuando coloque la unidad en posición horizontal, ponga las almohadillas antideslizantes en las patas de apoyo.

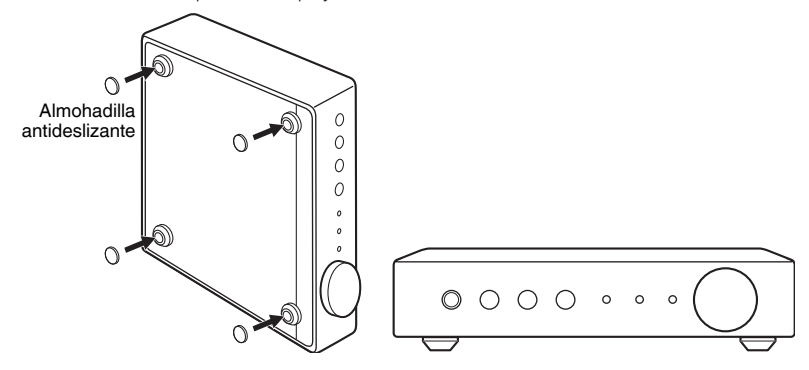

# **Colocación vertical**

Cuando coloque la unidad en posición vertical, afloje los tornillos para quitar las patas de apoyo y coloque los soportes en la unidad.

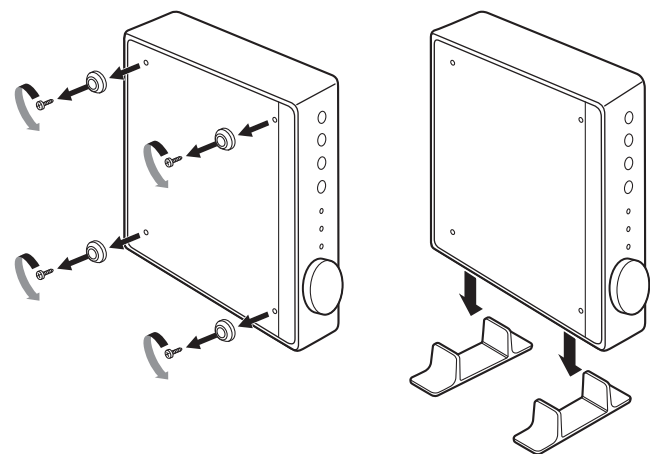

#### **Nota**

Procure no perder las patas de apoyo y los tornillos extraídos (4 unidades de cada uno).

# **Conexión de un sistema de audio**

Conecte un sistema de audio con función de control del volumen (como minisistemas, componentes de alta fidelidad o amplificadores AV) a la unidad.

#### **Nota**

- Cambie el interruptor de modo según su sistema de audio ([p.8\)](#page-7-0).
	- Control del volumen con la unidad o "MusicCast CONTROLLER": PRE AMP
	- Control del volumen con el sistema de audio: PLAYER
- Ajuste la unidad en el modo de espera antes de cambiar el interruptor de modo.

### <span id="page-12-0"></span>**Para un sistema de audio con entrada de audio estéreo analógica**

Conecte un sistema de audio a la unidad con un cable de clavijas estéreo analógico disponible en el mercado.

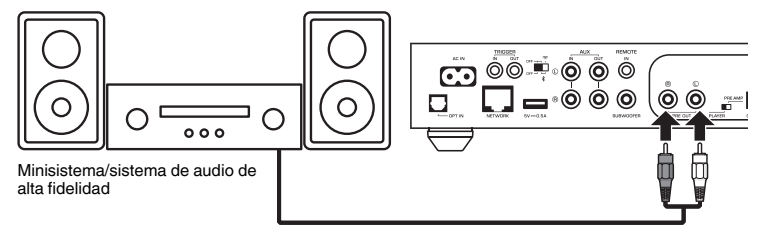

## **Para un sistema de audio con entrada de audio coaxial/óptica digital**

Conecte un sistema de audio a la unidad con un cable coaxial digital u óptico digital disponible en el mercado.

### **Nota**

- La salida de audio digital de la unidad no puede grabarse.
- No se emiten señales DSD.

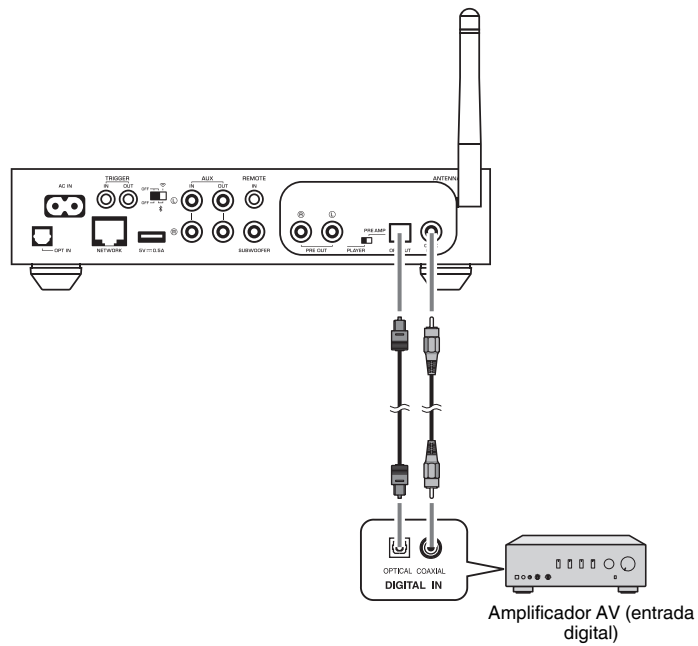

### <span id="page-13-0"></span>**Para otros sistemas de audio**

En la siguiente configuración de conexión que conecta un amplificador de alta fidelidad Yamaha (serie A-S) a la unidad, cuando la unidad se enciende o se pone en el modo de espera, el amplificador de la serie A-S también se enciende o se pone en el modo de espera de forma automática.

#### **Nota**

- Ajuste la unidad en el modo de espera antes de cambiar el interruptor de modo.
- Para obtener más información sobre esta función de disparo, consulte el Manual de Instrucciones del amplificador de la serie A-S.

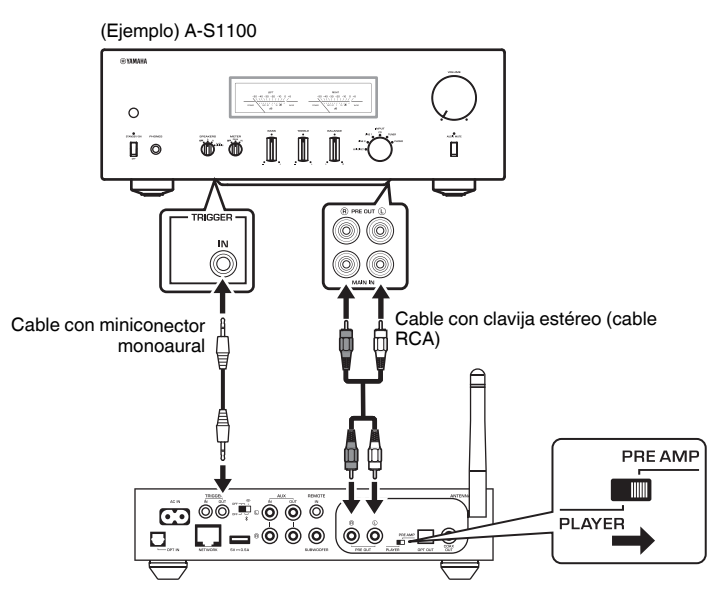

# **Conexión de un amplificador de potencia**

Conecte a la unidad dispositivos de audio sin función de control del volumen como amplificadores de potencia. Ajuste el interruptor de modo en la posición PRE AMP.

#### **Nota**

- Para evitar sonidos muy altos o ruidos inesperados, antes de conectar el amplificador de potencia, asegúrese de quitar el cable de alimentación de la unidad de la toma de CA y de apagar el amplificador de potencia.
- Ajuste la unidad en el modo de espera antes de cambiar el interruptor de modo.

Conecte un amplificador de potencia a la unidad con un cable de clavijas estéreo analógico disponible en el mercado.

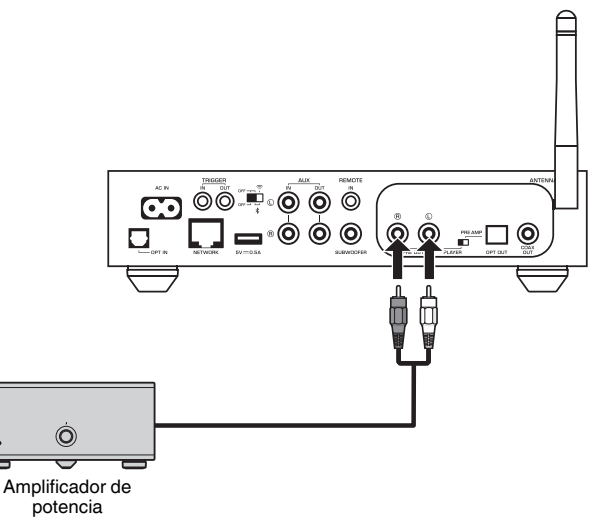

#### **Nota**

Controle el volumen con la perilla de volumen situada en el panel delantero de la unidad, el mando a distancia o "MusicCast CONTROLLER".

## <span id="page-14-0"></span>**Conexión de un altavoz de subgraves**

Conecte un altavoz de subgraves (con un amplificador incorporado) a la unidad con un cable de clavijas de audio disponible en el mercado.

#### **Nota**

Antes de conectar el altavoz de subgraves, desenchufe el cable de alimentación de la unidad de la toma de CA y apague el altavoz de subgraves.

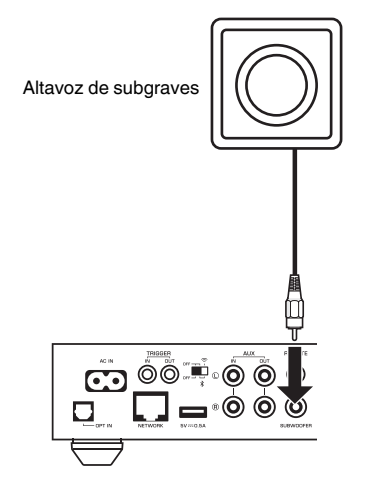

#### **Nota**

- Podrá ajustar el volumen o el control de corte de alta frecuencia si el altavoz de subgraves está equipado con dichas funciones.
- Si un altavoz de subgraves Yamaha admite una conexión al sistema, podrá controlar su potencia de forma sincronizada con la potencia de la unidad a través de la función de disparo. Si el altavoz de subgraves se conecta a la unidad con un cable de miniclavijas disponible en el mercado, alterne entre el encendido y el modo de espera de la unidad para encender y apagar automáticamente el altavoz de subgraves. Para obtener más información, consulte el manual de instrucciones del altavoz de subgraves.

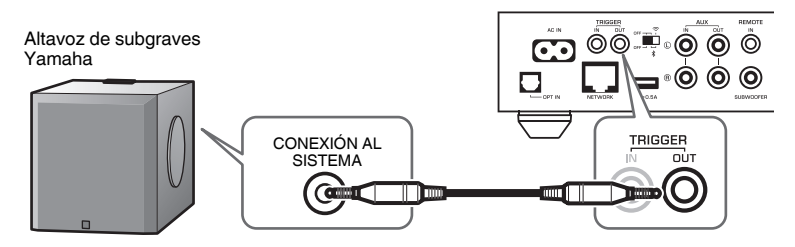

# **Conexión de dispositivos externos**

Conecte dispositivos externos, como un televisor o un reproductor de CD, a la unidad.

### **Para un dispositivo externo con salida de audio óptica digital**

Utilice un cable óptico digital disponible en el mercado.

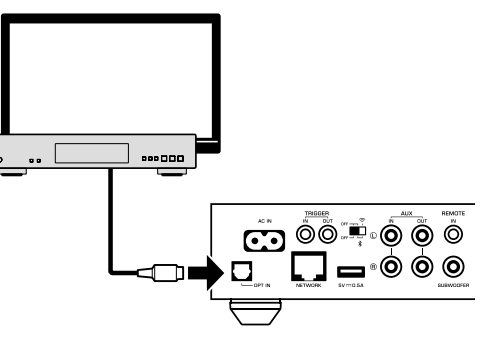

### **Para un dispositivo externo con salida de audio estéreo analógica**

Utilice un cable de clavijas estéreo analógico disponible en el mercado.

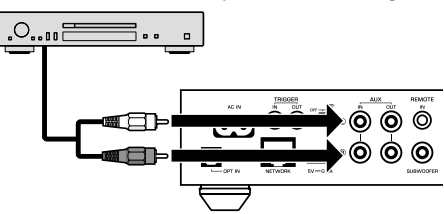

# <span id="page-15-0"></span>**Conexión del cable de alimentación**

Una vez realizadas todas las conexiones, enchufe el cable de alimentación incluido a la toma AC IN situada en el panel trasero y, a continuación, enchufe el cable de alimentación a una toma de CA.

### A una toma de CA

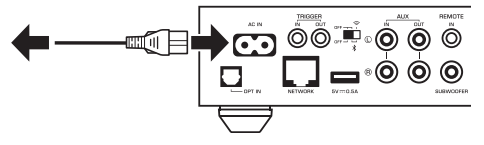

# **Encendido/activación del modo de espera**

Utilice la tecla  $\circ$  (encendido) situada en el panel delantero o en el mando a distancia para alternar entre el encendido y la activación del modo de espera de la unidad.

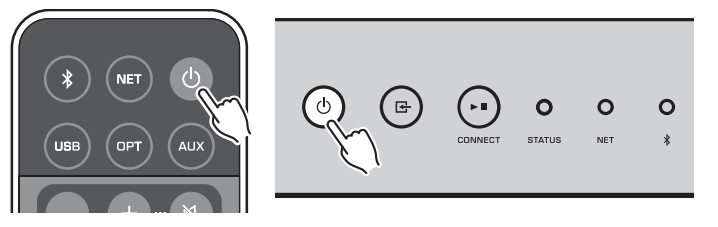

# **Conexión a una red**

Elija si desea utilizar una conexión de red por cable o inalámbrica en función de su entorno de red.

### **Conexión con un enrutador inalámbrico (punto de acceso)**

Seleccione uno de los métodos de conexión que se indican a continuación según su entorno de red.

- Conexión con MusicCast CONTROLLER
- Siga las instrucciones que aparecen en la pantalla de MusicCast CONTROLLER [\(p.19](#page-18-0))
- Conexión utilizando la configuración Wi-Fi de un dispositivo iOS (iPhone/iPad/iPod Touch)
- Comparta la configuración Wi-Fi del dispositivo iOS ([p.17\)](#page-16-0)
- Conexión utilizando el botón pulsador WPS del router inalámbrico (punto de acceso)
- Realice la configuración utilizando el botón pulsador WPS [\(p.17](#page-16-0))

• Conexión con un router inalámbrico (punto de acceso) sin el botón pulsador WPS – Configure la conexión inalámbrica de forma manual ([p.39\)](#page-38-0)

### **Conexión con un router por cable**

- Realice la conexión utilizando la función de configuración automática del router
- Conecte el dispositivo a una red utilizando un cable [\(p.18](#page-17-0))

### **Nota**

A la hora de reproducir contenido de alta resolución [\(p.45](#page-44-0)) a través de la red, se recomienda utilizar la conexión de red por cable para mejorar la estabilidad de la reproducción.

# **Conexión a una red de modo inalámbrico**

Conecte la unidad a un router inalámbrico (punto de acceso) utilizando una conexión inalámbrica (Wi-Fi). También puede conectar la unidad a una red inalámbrica con MusicCast CONTROLLER [\(p.19](#page-18-0)).

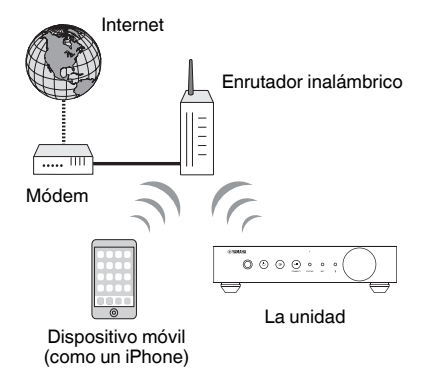

**Nota**

Para realizar una conexión inalámbrica, encienda el interruptor inalámbrico situado en el panel trasero.

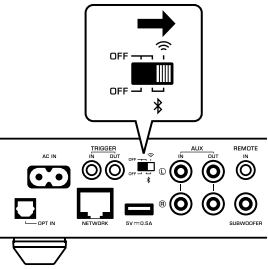

## <span id="page-16-0"></span>n**Compartir la configuración Wi-Fi en un dispositivo iOS (WAC)**

Puede configurar una conexión inalámbrica de forma sencilla aplicando los ajustes de conexión con WAC (Wireless Accessory Configuration) en dispositivos con iOS (iPhone/iPad/iPod touch).

Antes de continuar, compruebe que su dispositivo iOS esté conectado a un router inalámbrico (punto de acceso).

### **Nota**

- Para compartir la configuración Wi-Fi, el dispositivo iOS debe tener instalado iOS 7 o una versión posterior.
- El proceso de uso compartido restablecerá los ajustes registrados y la información de la cuenta sobre cuentas de servicios de transmisión de música, memorias registradas, configuración Bluetooth y favoritos de emisoras de radio por Internet.
- La unidad solo inicia WAC de forma automática la primera vez que se enciende. Si WAC no se inicia automáticamente, restablezca los ajustes predeterminados de fábrica de la unidad ([p.39\)](#page-38-0) y, a continuación, siga el procedimiento que se indica a continuación.

### **1 Encienda la unidad.**

El indicador NET del panel delantero parpadea durante el proceso de uso compartido.

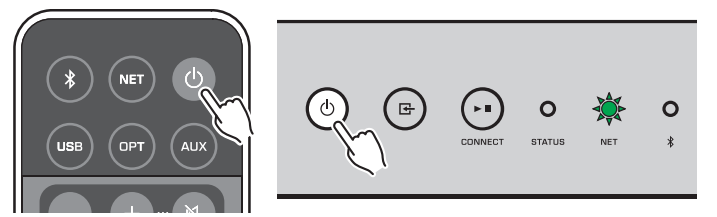

**2 En el dispositivo iOS, seleccione la unidad como el altavoz de AirPlay en la pantalla Wi-Fi.**

### iOS 9 (ejemplo de versión en inglés)

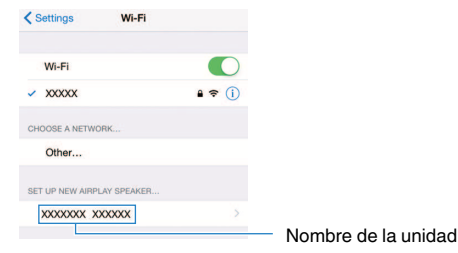

### **3 Seleccione la red (punto de acceso) de la que desee compartir la configuración con la unidad.**

 Cuando el proceso de compartición termine, la unidad se conectará automáticamente a la red seleccionada (punto de acceso).

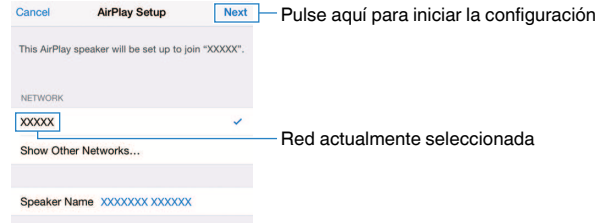

## **N**Uso de la configuración del botón pulsador WPS (WPS)

Puede configurar con facilidad una conexión inalámbrica pulsando una vez el botón WPS del router inalámbrico.

**1 Encienda la unidad.**

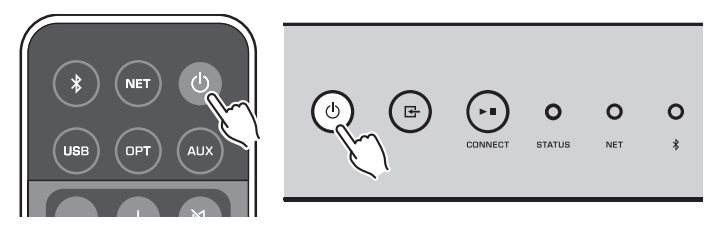

### **2** Mantenga pulsado **E** (ENTRADA) en el panel delantero durante 3 **segundos.**

 El indicador NET del panel delantero parpadea durante el proceso de conexión.

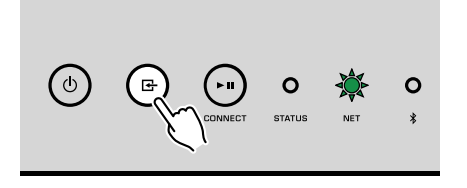

### <span id="page-17-0"></span>**3 Pulse el botón WPS en el router inalámbrico (punto de acceso).**

 Cuando finalice el proceso de conexión, el indicador NET cambiará para encenderse en color verde.

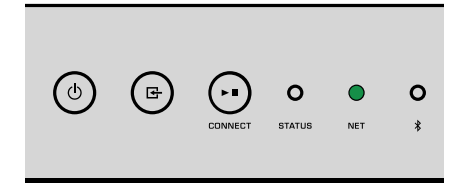

#### **Nota**

El botón WPS del router inalámbrico (punto de acceso) debe pulsarse en un plazo de 2 minutos tras la finalización del paso 2. Cuando pasen 2 minutos, se cancelará la operación de configuración.

### **Conexión a una red por cable**

Conecte la unidad al enrutador con un cable de red STP de venta en tiendas (cable recto CAT5 o superior).

#### **Nota**

A la hora de reproducir contenido de alta resolución [\(p.45](#page-44-0)) a través de la red, se recomienda utilizar la conexión de red por cable para mejorar la estabilidad de la reproducción.

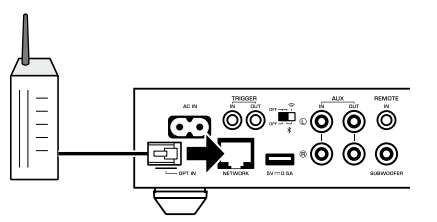

Encienda la unidad. La configuración de red se realizará de forma automática.

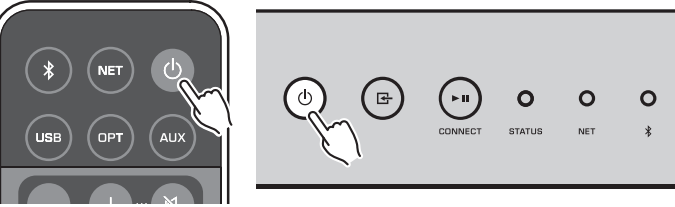

Cuando se establezca la conexión, el indicador NET del panel delantero cambiará para encenderse en color verde.

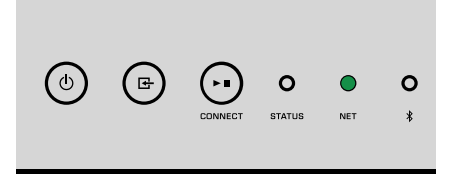

# **Configuración de MusicCast**

MusicCast le permite compartir música entre todas sus salas con diversos dispositivos.

Podrá utilizar la unidad fácilmente, así como disfrutar de música desde su smartphone, PC, unidad NAS y servicios de transmisión de música en cualquier parte de su casa con una aplicación muy fácil de utilizar: "MusicCast CONTROLLER" para dispositivos móviles. Si desea obtener más información y consultar la gama de productos compatibles con MusicCast, visite el sitio web de Yamaha.

### <span id="page-18-0"></span>**Instalación de MusicCast CONTROLLER en su dispositivo móvil**

Busque la aplicación gratuita "MusicCast CONTROLLER" en App Store o Google Play™ e instálela en su dispositivo móvil.

## **Añadir la unidad a la red MusicCast**

Siga el procedimiento que se indica a continuación para añadir la unidad a la red MusicCast.

Asimismo, puede configurar los ajustes de red inalámbrica de la unidad al mismo tiempo.

#### **Nota**

- Conecte el dispositivo móvil en el que se ha instalado la aplicación "MusicCast CONTROLLER" al router inalámbrico (punto de acceso) de antemano.
- Necesitará el SSID y la clave de seguridad de su red.
- **1 Pulse el icono de la aplicación "MusicCast CONTROLLER" en su dispositivo móvil y pulse "Setup".**

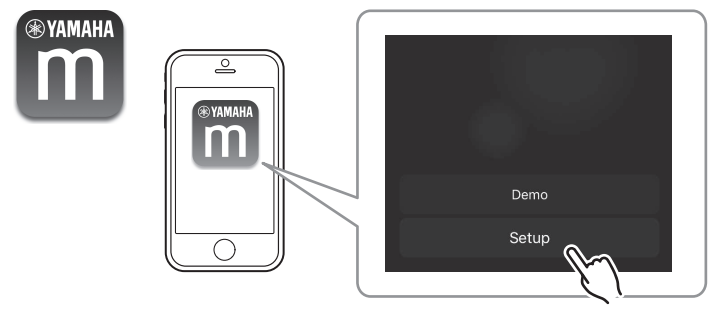

#### **Nota**

Si ya ha conectado otros dispositivos compatibles con MusicCast a la red, pulse "Settings" y, a continuación, "Add New Device".

**2 Utilice la aplicación "MusicCast CONTROLLER" siguiendo las instrucciones de la pantalla para configurar la red.**

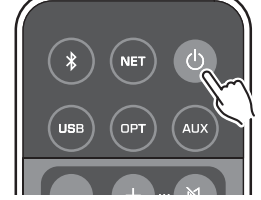

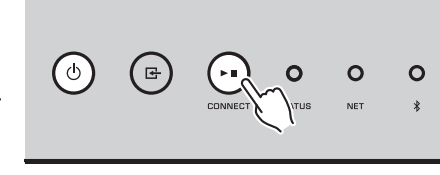

Mantenga pulsado CONNECT (CONECTAR) durante 5 segundos.

 Cuando se establezca la conexión, el indicador NET del panel delantero cambiará para encenderse en color verde.

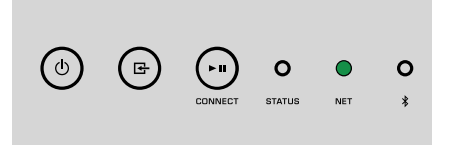

# <span id="page-19-0"></span>**REPRODUCCIÓN**

# **Reproducción de música con MusicCast CONTROLLER**

Puede reproducir música con MusicCast CONTROLLER ([p.19\)](#page-18-0) en su dispositivo móvil. En la pantalla de MusicCast CONTROLLER, seleccione el nombre de la sala especificado para la unidad y, a continuación, reproduzca contenido.

### **Nota**

Para reproducir contenido desde Internet, la unidad debe conectarse a Internet.

# **Música en un dispositivo móvil**

En un dispositivo móvil con MusicCast CONTROLLER instalado, podrá utilizar la unidad para reproducir archivos de música almacenados en el dispositivo móvil.

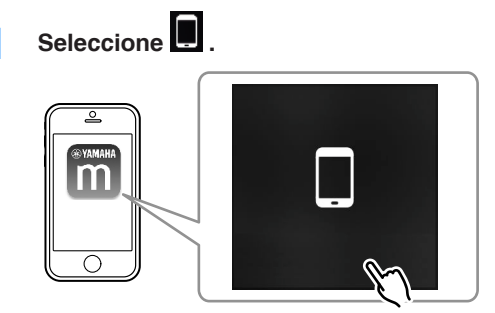

**2 Seleccione el archivo de música que desee reproducir.**

# **Radio en Internet**

También puede escuchar emisoras de radio de Internet de todo el mundo.

### **Nota**

- Es posible que algunas emisoras de radio por Internet no puedan recibirse o no estén disponibles durante determinados periodos de tiempo.
- La unidad utiliza el servicio de base de datos de emisoras de radio de Internet vTuner.
- Este servicio puede suspenderse sin previo aviso.

### **nd** Selección de una emisora de radio por Internet

**1 Seleccione "Net Radio".**

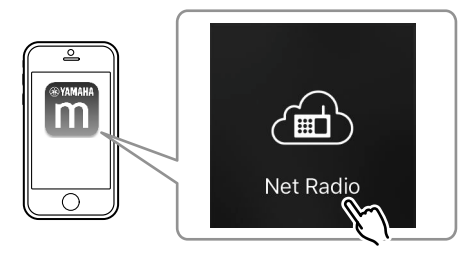

**2 Seleccione la emisora de radio que desee sintonizar.**

# n**Registro de emisoras de radio por Internet favoritas**

Puede registrar sus emisoras de radio por Internet favoritas en la carpeta "Bookmarks" de su dispositivo móvil.

- **1 Seleccione cualquiera de las emisoras por Internet que aparecen en la pantalla de MusicCast CONTROLLER.**
- **2 Pulse en la pantalla de reproducción y seleccione "Add Bookmark".**

### **Nota**

Puede acceder rápidamente a las emisoras de radio por Internet registradas seleccionando Net Radio, a continuación Bookmarks y, después, My\_\_Favorites.

### <span id="page-20-0"></span>**Música almacenada en servidores multimedia (PC/ NAS)**

La unidad puede reproducir archivos de música almacenados en PC y dispositivos NAS (Network Attached Storage) conectados a la red.

### **Nota**

- Para utilizar esta función, la unidad y el PC/NAS deben estar correctamente conectados al mismo router [\(p.16\)](#page-15-0).
- Para reproducir archivos de música, el software de servidor instalado en el PC/NAS debe admitir los formatos de archivos de música que desee reproducir.
- El audio puede sufrir interrupciones mientras se utiliza la conexión de red inalámbrica. En este caso, utilice la conexión de red por cable.

### **ndia Configuración del uso compartido multimedia de los archivos de música**

Para reproducir archivos de música del PC o NAS compatible con DLNA, necesita configurar el uso compartido de medios en cada servidor de música.

El procedimiento de configuración puede variar en función del software del servidor DLNA y del PC. Los procedimientos son ejemplos de configuración de Windows Media Player 12 y Windows Media Player 11.

#### **Nota**

En el caso de PC/NAS con otro software de servidor DLNA instalado, consulte el manual de instrucciones del dispositivo o del software y realice la configuración del uso compartido multimedia.

### **Para Windows Media Player 12**

- **1 Inicie Windows Media Player 12 en el PC.**
- **2 Seleccione "Stream" y, a continuación, "Turn on media streaming".**
- **3 Haga clic en "Turn on media streaming".**
- **4 Seleccione "Allowed" en la lista desplegable situada junto al nombre de modelo de la unidad.**
- **5 Haga clic en "OK" para salir.**

### **Para Windows Media Player 11**

- **1 Inicie Windows Media Player 11 en el PC.**
- **2 Seleccione "Library" y, a continuación, "Media Sharing".**
- **3 Active la casilla "Share my media to", seleccione el icono de la unidad y haga clic en "Allow".**
- **4 Haga clic en "OK" para salir.**

### **E** Reproducción de archivos de música

### **1 Seleccione "Server".**

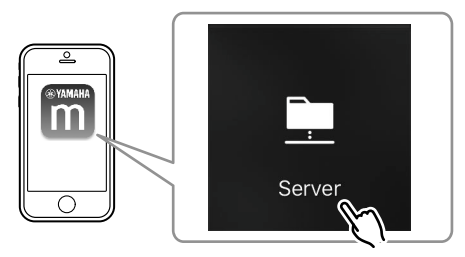

**2 Seleccione el archivo de música que desee reproducir.**

### **Servicios de streaming online**

Puede escuchar millones de canciones a través de servicios de transmisión.

### **Nota**

Los servicios de música en streaming compatibles varían según la región o el país.

### <span id="page-21-0"></span>**nd Selección de un servicio de transmisión por el nombre de la emisora**

**1 Seleccione un servicio de transmisión en la pantalla de MusicCast CONTROLLER.**

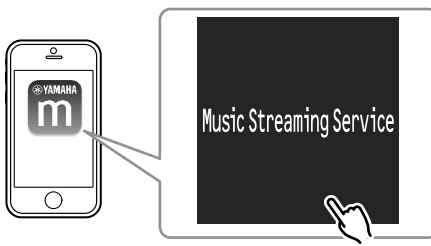

**2 Seleccione la emisora que desee sintonizar.**

### **Música almacenada en un dispositivo de almacenamiento USB**

La unidad puede reproducir archivos de música almacenados en un dispositivo de almacenamiento USB.

### **Nota**

Conecte un dispositivo de almacenamiento USB directamente a la toma USB de la unidad. No use cables prolongadores.

### **1 Conecte el dispositivo de almacenamiento USB a la toma USB.**

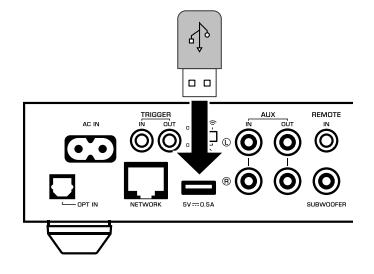

**2 Seleccione "USB".**

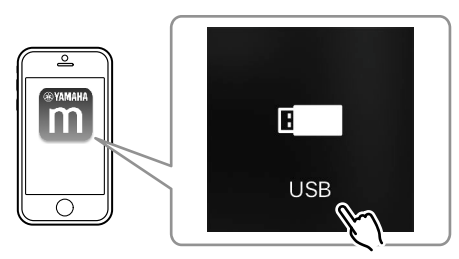

- 
- **3 Seleccione el archivo de música que desee reproducir.**

### **Nota**

Detenga la reproducción del dispositivo de almacenamiento USB antes de desconectarlo de la toma USB.

### **Registro de la canción/emisora reproducida en una memoria**

En la unidad es posible registrar hasta 40 álbumes o canciones almacenados en PC/ NAS, emisoras de radio por Internet y emisoras de transmisión, que pueden recuperarse fácilmente con la ayuda de MusicCast CONTROLLER.

Las primeras 6 memorias pueden registrarse/recuperarse utilizando el mando a distancia incluido.

### **Nota**

Las teclas PRESET 1 a 6 del mando a distancia son las mismas memorias 1 a 6 registradas por MusicCast CONTROLLER. Si registra una canción/emisora en una tecla PRESET en el mando a distancia, la canción/ emisora registrada previamente se sobrescribirá.

### n**Registro de una canción/emisora con el mando a distancia**

**1 Reproduzca la canción/emisora que desee registrar.**

<span id="page-22-0"></span>**2 Mantenga pulsada cualquiera de las teclas PRESET 1 a 6 del mando a distancia durante 3 segundos.**

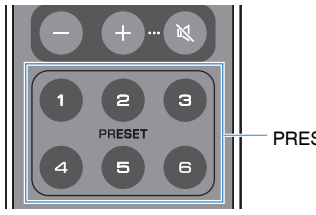

PRESET 1– 6

 Cuando finalice el registro, el indicador STATUS del panel delantero parpadeará una vez en azul.

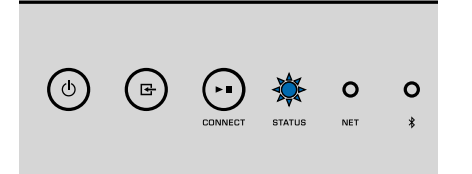

#### **Nota**

- Si el indicador STATUS parpadea una vez en rojo, la canción/emisora seleccionada no podrá registrarse. Pruebe con una canción/emisora diferente.
- Si una tecla PRESET en la que ya se ha registrado una canción/emisora se mantiene pulsada durante 3 segundos, la canción/emisora registrada previamente se sobrescribirá.

### **ndial Recuperación de una canción/emisora registrada con el mando a distancia**

**1 En el mando a distancia, pulse la tecla PRESET en la que está registrada la canción/emisora.**

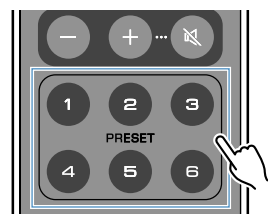

#### **Nota**

- Si una tecla PRESET con una canción/emisora registrada se pulsa mientras la unidad se encuentra en el modo de espera, la unidad se encenderá automáticamente y la canción/emisora registrada se reproducirá.
- Las canciones/emisoras de las siguientes fuentes de entrada pueden registrarse en memorias.
- Servidor
- Radio por Internet
- Servicio de transmisión
- USB

# **Reproducción de música de otros dispositivos**

Con el mando a distancia puede reproducir música de otros dispositivos.

### **Escuchar música de una fuente externa**

Puede escuchar música de un dispositivo externo conectando el dispositivo a la toma OPT IN o a la toma AUX IN del panel trasero de la unidad.

## <span id="page-23-0"></span>**ndiago Para un dispositivo externo con salida de audio óptica digital**

**1 Pulse OPT en el mando a distancia.**

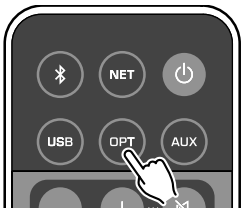

El indicador STATUS del panel delantero se enciende en color morado.

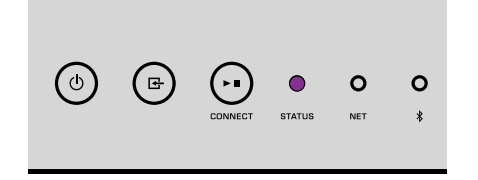

**2 Reproduzca música en el dispositivo externo.**

### **ndiago Para un dispositivo externo con salida de audio estéreo analógica**

### **1 Pulse AUX en el mando a distancia.**

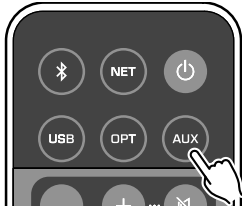

El indicador STATUS del panel delantero se enciende en color blanco.

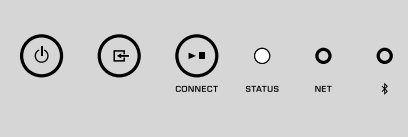

**2 Reproduzca música en el dispositivo externo.**

# **Reproducción de música con Bluetooth®**

La unidad puede reproducir música de dispositivos compatibles con Bluetooth como teléfonos inteligentes y reproductores de música digitales. Además, el audio que reproduce la unidad puede escucharse a través de altavoces o auriculares compatibles con Bluetooth.

Consulte el manual de instrucciones suministrado con el dispositivo Bluetooth.

#### **Aviso**

Si utiliza los controles de los dispositivos Bluetooth (como teléfonos inteligentes) para ajustar el volumen, el volumen podría ser más alto de lo normal. Esto podría causar daños en la unidad o en los altavoces. Si el volumen aumenta repentinamente durante la reproducción, detenga inmediatamente la reproducción en el dispositivo Bluetooth.

#### **Nota**

- Cuando establezca una conexión Bluetooth, asegúrese de conectar la antena inalámbrica a la unidad [\(p.4](#page-3-0)).
- No es posible realizar conexiones Bluetooth a un dispositivo Bluetooth (como teléfonos inteligentes) y altavoces/auriculares Bluetooth al mismo tiempo.

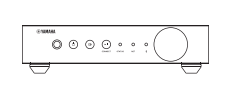

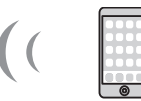

La unidad Dispositivo Bluetooth

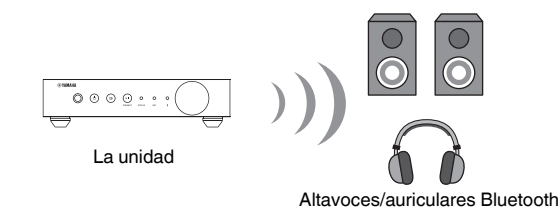

### **■ Reproducción de música de un dispositivo Bluetooth<sup>®</sup>**

Realice el procedimiento siguiente para establecer una conexión Bluetooth entre un dispositivo Bluetooth (como teléfonos inteligentes) y la unidad, y reproducir música del dispositivo Bluetooth.

**1 Pulse (Bluetooth) en el mando a distancia.**

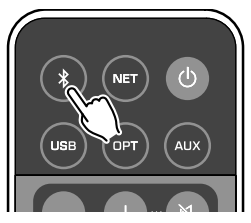

 El indicador Bluetooth del panel delantero de la unidad parpadea durante el proceso de conexión.

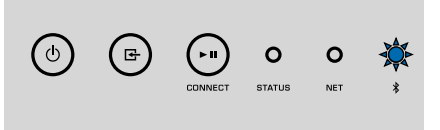

#### **Nota**

Si la unidad detecta el dispositivo Bluetooth conectado previamente, la unidad se conectará automáticamente al último dispositivo conectado. Para establecer otra conexión Bluetooth, termine primero la conexión Bluetooth actual.

### <span id="page-25-0"></span>**2 Active la función Bluetooth del dispositivo Bluetooth y, a continuación, seleccione "WXC-50 XXXXXX Bluetooth" en la lista de dispositivos Bluetooth del dispositivo.**

 "XXXXXX" representa una secuencia única de números y letras de su unidad.

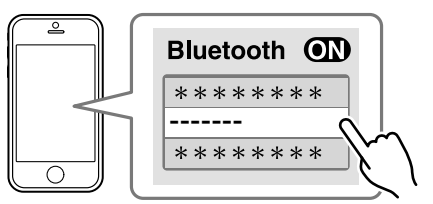

El indicador Bluetooth cambia para encenderse en color azul.

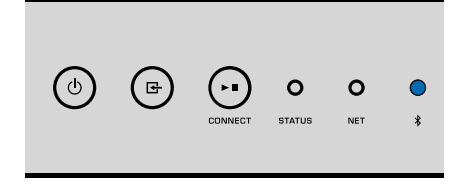

#### **Nota**

Si la unidad se ha registrado con MusicCast CONTROLLER, el nombre de la sala introducido durante el registro aparecerá en el dispositivo Bluetooth.

### **3 Reproduzca música en el dispositivo Bluetooth.**

#### **Nota**

- En función de cuál sea su dispositivo Bluetooth, es posible que deba seleccionarse la unidad como salida de audio.
- Ajuste el volumen del dispositivo Bluetooth según sea necesario.
- Para finalizar la conexión Bluetooth, mantenga pulsado (Bluetooth) en el mando a distancia durante 3 segundos. Cuando la conexión se desconecte, el indicador Bluetooth parpadeará.

### n**Disfrutar de música con altavoces/auriculares Bluetooth®**

Si establece una conexión Bluetooth entre altavoces/auriculares Bluetooth y la unidad con MusicCast CONTROLLER, podrá reproducir música en la unidad con la ayuda de altavoces/auriculares Bluetooth.

- **1 Seleccione una fuente de entrada que no sea Bluetooth en la pantalla de MusicCast CONTROLLER y reproduzca música en la unidad.**
- **2 Pulse en la pantalla de reproducción.**
- **3 Seleccione "Bluetooth Transmission" y active la función "Bluetooth transmission".**
- **4 Ajuste los altavoces/auriculares Bluetooth en el modo de emparejamiento y, a continuación, seleccione los altavoces/ auriculares Bluetooth que desee conectar con la unidad.**

 Cuando finalice el proceso de conexión, el indicador Bluetooth cambiará para encenderse en color azul y el audio reproducido en la unidad se reproducirá con los altavoces/auriculares Bluetooth.

### **Nota**

- Para finalizar la conexión Bluetooth, realice la operación de desconexión en los altavoces/ auriculares Bluetooth.
- No se reproducirá audio DSD ni AirPlay.

# **Reproducción de música con AirPlay**

La función AirPlay le permite reproducir música de iTunes o iPhone en la unidad a través de una red.

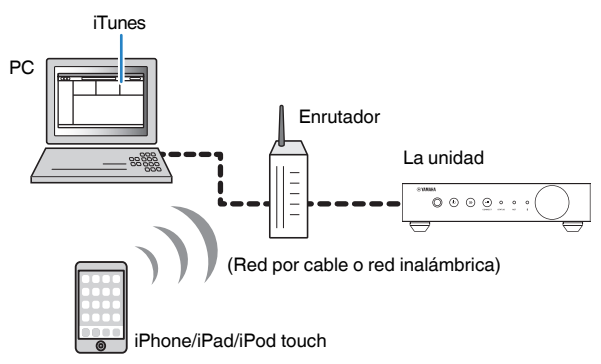

#### **Aviso**

Cuando se utilizan los controles de iTunes/iPhone para ajustar el volumen, el volumen puede ser más alto de lo normal. Esto podría causar daños en la unidad o en los altavoces. Si el volumen aumenta repentinamente durante la reproducción, detenga inmediatamente la reproducción en iTunes/iPhone.

#### **Nota**

- Para obtener más información sobre los dispositivos iPhone compatibles, consulte ["Dispositivos y](#page-45-0) [formatos de archivo compatibles" \(p.46\).](#page-45-0)
- Puede limitar el acceso a la unidad desde otros dispositivos con AirPlay ajustando una contraseña en "AirPlay Password" [\(p.31](#page-30-0)) o "Password Setting" [\(p.34](#page-33-0)).

### **1 Encienda la unidad e inicie iTunes en el PC o muestre la pantalla de reproducción en el iPhone.**

Si iTunes/iPhone reconoce la unidad, aparecerá el icono de AirPlay ( $\blacktriangle$ ).\*

\* En el caso del iPhone, el icono de AirPlay aparece en el Centro de control. Para acceder al Centro de control, arrastre el dedo hacia arriba desde la parte inferior de la pantalla.

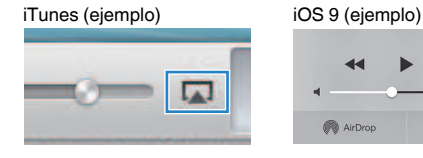

#### **Nota**

Si el icono no aparece, compruebe si la unidad y el PC/iPhone están correctamente conectados al router.

 $\Box$  AirPla

**2 En iTunes/iPhone, haga clic (pulse) el icono de AirPlay y seleccione la unidad (nombre de red de la unidad) como dispositivo de salida de audio.**

### **3 Seleccione una canción e inicie la reproducción en iTunes/ iPhone.**

 La unidad selecciona automáticamente "AirPlay" como fuente de entrada e inicia la reproducción.

El indicador STATUS cambia para encenderse en color rosa.

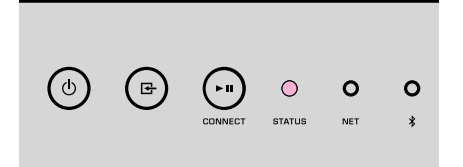

#### **Nota**

- La unidad se enciende automáticamente cuando se inicia la reproducción en iTunes/iPhone estableciendo "Network Standby" [\(p.31,](#page-30-0) [p.34](#page-33-0)) en "On".
- Puede ajustar el volumen de la unidad desde iTunes/iPhone durante la reproducción estableciendo "Volume Interlock" [\(p.31,](#page-30-0) [p.34\)](#page-33-0).

# <span id="page-27-0"></span>**FUNCIONAMIENTO DE LA UNIDAD DESDE UN NAVEGADOR WEB**

### **Control web a través de un PC**

Con la pantalla de Control web mostrada en el navegador web de un PC, puede controlar la reproducción de música de la unidad, mostrar o modificar los distintos ajustes de la unidad, como los ajustes de conexión de red, y actualizar el firmware.

Siga los pasos que se indican a continuación después de conectar la unidad a la red  $(p.16)$  $(p.16)$ .

#### **Nota**

Se recomienda utilizar uno de los siguientes navegadores de Internet. No se garantiza el funcionamiento en todos los navegadores web.

- Internet Explorer 11.x
- Safari 9.x

# **Visualización de la pantalla de Control web**

Siga el procedimiento que se indica a continuación para visualizar la pantalla de Control web en un PC con Windows o Mac OS.

#### **Nota**

Active Detección de redes de antemano para visualizar la pantalla de Control web en un PC con Windows a través de la carpeta Red.

# **Configuración con Windows**

### **1 Abra la carpeta "Network".**

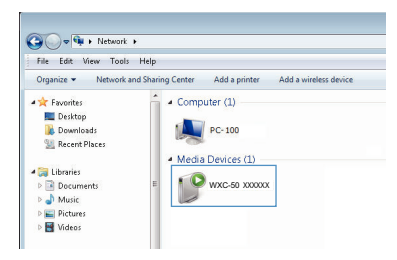

**2 Haga doble clic en el icono del nombre de la sala (la unidad), que aparece debajo de "Other Devices" o "Media Devices".**

 Se inicia un navegador especial y aparece la pantalla de Control web de la unidad.

### **Configuración con Mac OS**

**1 Inicie Safari y, a continuación, abra la ventana "Preferences" y haga clic en "Advanced".**

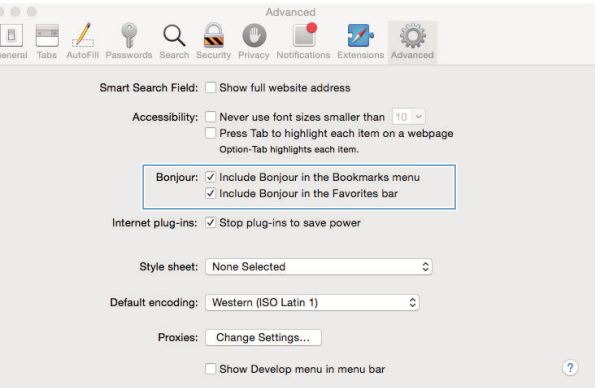

**2 Marque todas las casillas de Bonjour.**

**3 Seleccione el nombre de la sala (la unidad) de la lista del menú de favoritos.**

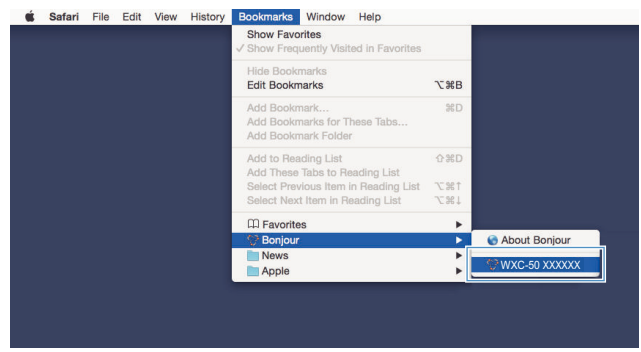

Aparecerá la pantalla de Control web de la unidad.

# <span id="page-29-0"></span>**Funcionamiento en la pantalla de Control web**

main **®YAMAHA** a Artist **SERVER**  $\overline{\phantom{a}}$ ON Song  $6 \,$  $\overline{2}$  $inhancer$  On  $\bullet$   $\circ$  Off ╔ LIST INFO **PAGE 1/1** SLEEP OFF **SERVER** Menu Nam AUP & PGUP с ۵ г VOL UM **xxxxxxxxxxxxxxxx** Step  $0.50 - 0.50$  $UP$ C  $-40.0dB$ <sup>c</sup><sub>3</sub>  $\boldsymbol{c}$ **DOWN** SHUFFLE @ Or  $\bullet$  Off DOWN # PGDOWN REPEAT **MUTE**  $\bullet$  Off  $\bullet$  All  $\bullet$  One  $\bf{6}$ RELOAD =  $\bullet$ SETTINGS1 SETTINGS2 raton Vist www.yamaha.com e

### La pantalla principal de la pantalla de Control web aparecerá en primer lugar.

### **Pantalla SETTINGS1/SETTINGS2**

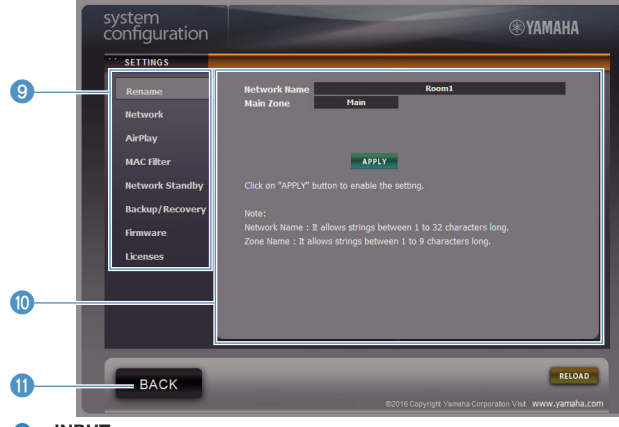

#### **0** INPUT

Selecciona una fuente de entrada.

#### 2 **Enhancer**

Activa/desactiva la función Compressed Music Enhancer ([p.45\)](#page-44-0).

#### 3 **Información de entrada/funcionamiento**

Muestra información sobre la fuente de entrada seleccionada y controla la reproducción.

#### **4** SETTINGS1

Se desplaza a la pantalla de ajustes Settings1 [\(p.31](#page-30-0)).

#### **6** SETTINGS2

Se desplaza a la pantalla de ajustes Settings2 [\(p.32](#page-31-0)).

#### 6 **POWER**

Enciende la unidad o activa el modo de espera. También puede configurar un temporizador de apagado.

### **8 VOLUME**

Ajusta el volumen o silencia la salida de audio. También puede seleccionar los incrementos utilizados para el ajuste de volumen.

#### 8 **RELOAD**

Actualiza la información en la pantalla de Control web para mostrar los datos más actuales.

#### 9 **Menú**

Selecciona un menú de configuración.

: **Elemento de configuración**

Para configurar funciones avanzadas.

**6** BACK

Va a la pantalla principal.

# <span id="page-30-0"></span>**CONFIGURACIÓN DE FUNCIONES AVANZADAS**

# **Configuración desde un navegador web**

Con la ayuda de un PC es posible visualizar y configurar en la pantalla de Control web los siguientes elementos.

### **SETTINGS1**

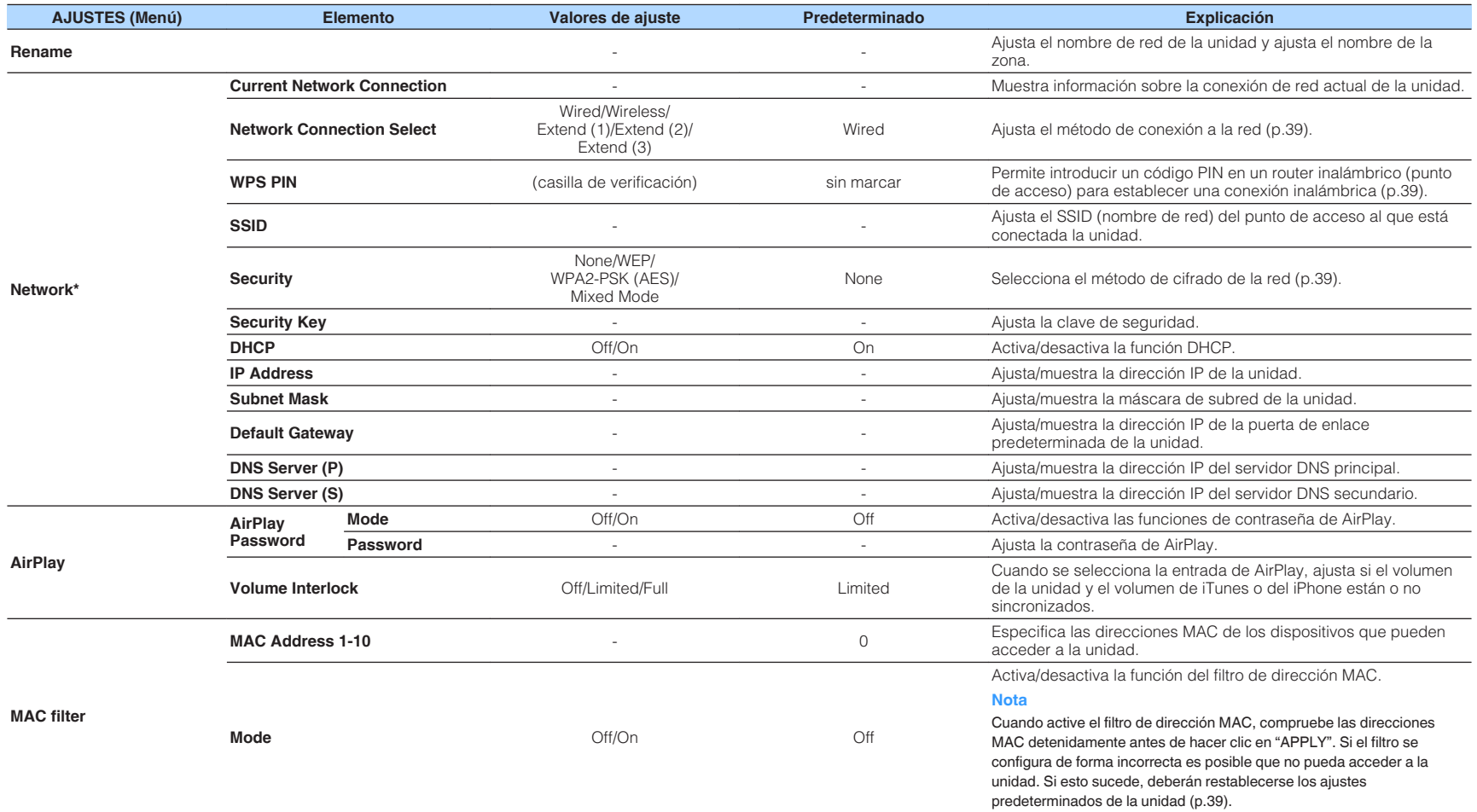

<span id="page-31-0"></span>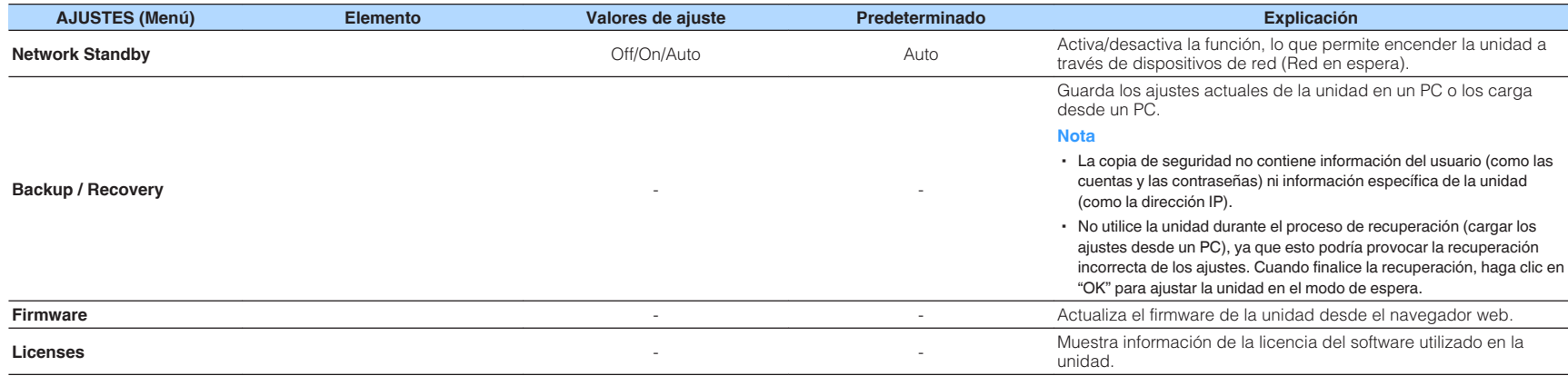

\* Después de realizar la configuración de red, es posible que deba acceder de nuevo a la unidad o reiniciar el navegador.

# **SETTINGS2**

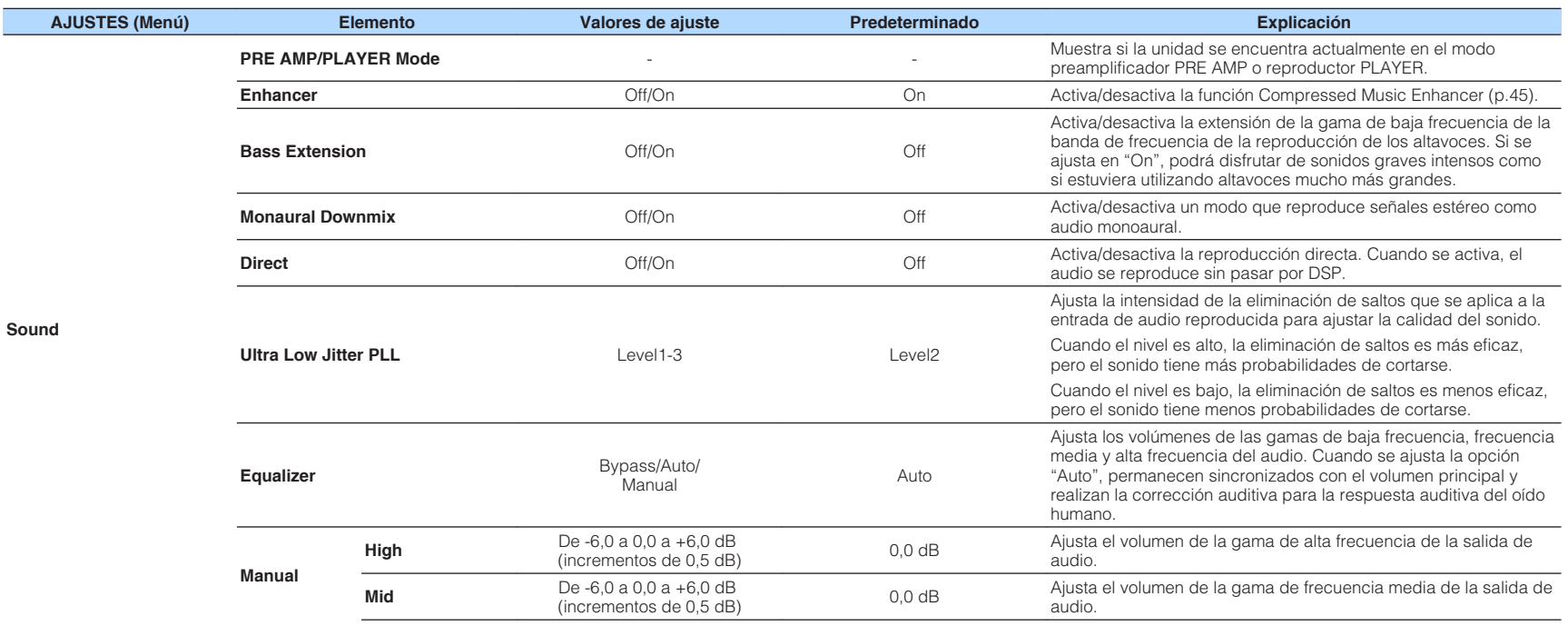

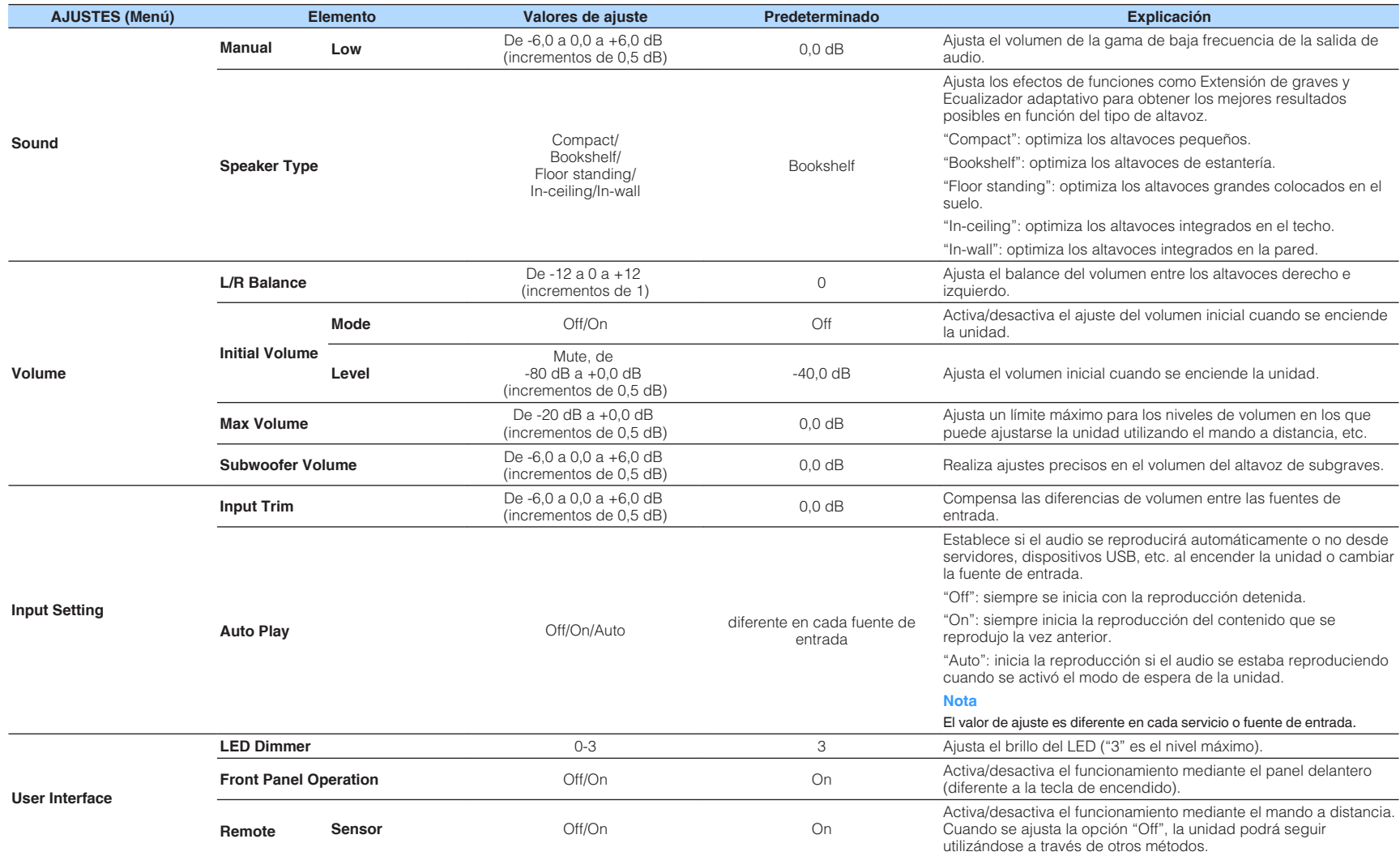

<span id="page-33-0"></span>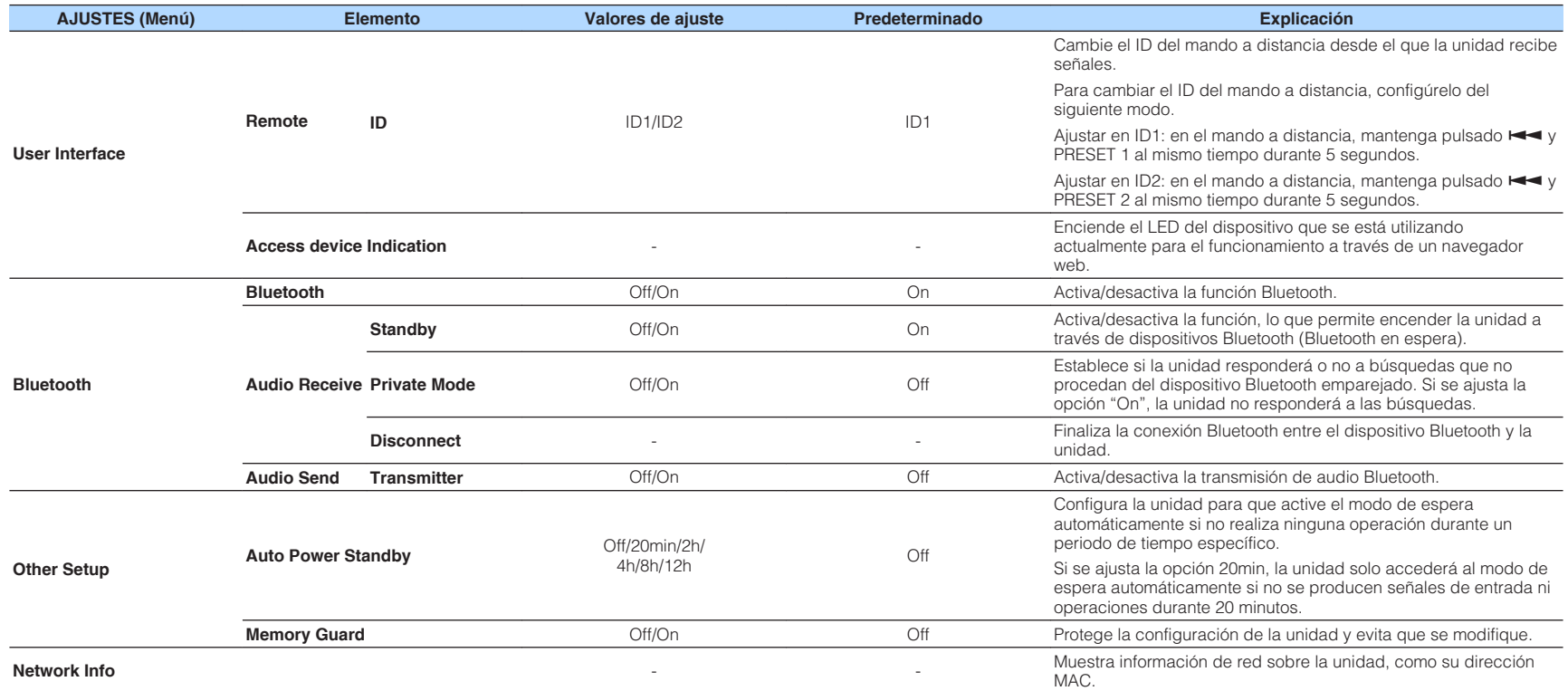

# **Configuración en la pantalla de Ajustes avanzados de la aplicación para dispositivos móviles**

Con la ayuda de su dispositivo móvil es posible visualizar y configurar los siguientes elementos en la pantalla de Ajustes avanzados de MusicCast CONTROLLER.

Para mostrar la pantalla de Ajustes avanzados, mantenga pulsado el nombre de la sala (la unidad) en la pantalla de MusicCast CONTROLLER y pulse "Room Settings" y, a continuación, "Advanced Settings" en el menú "Room Settings".

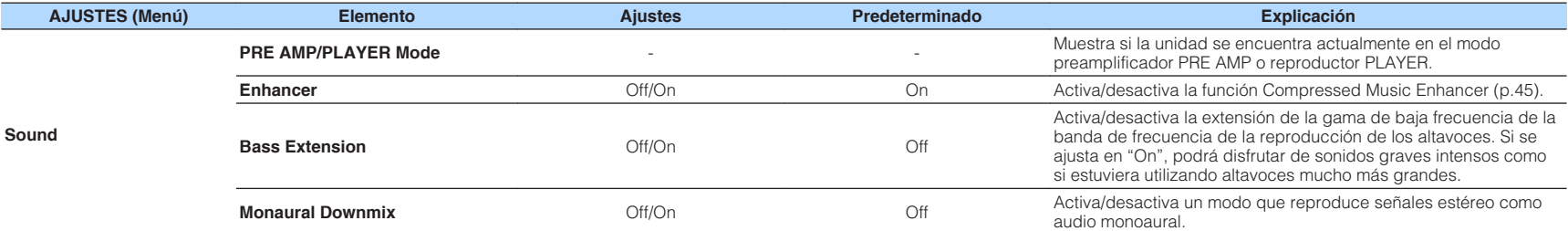

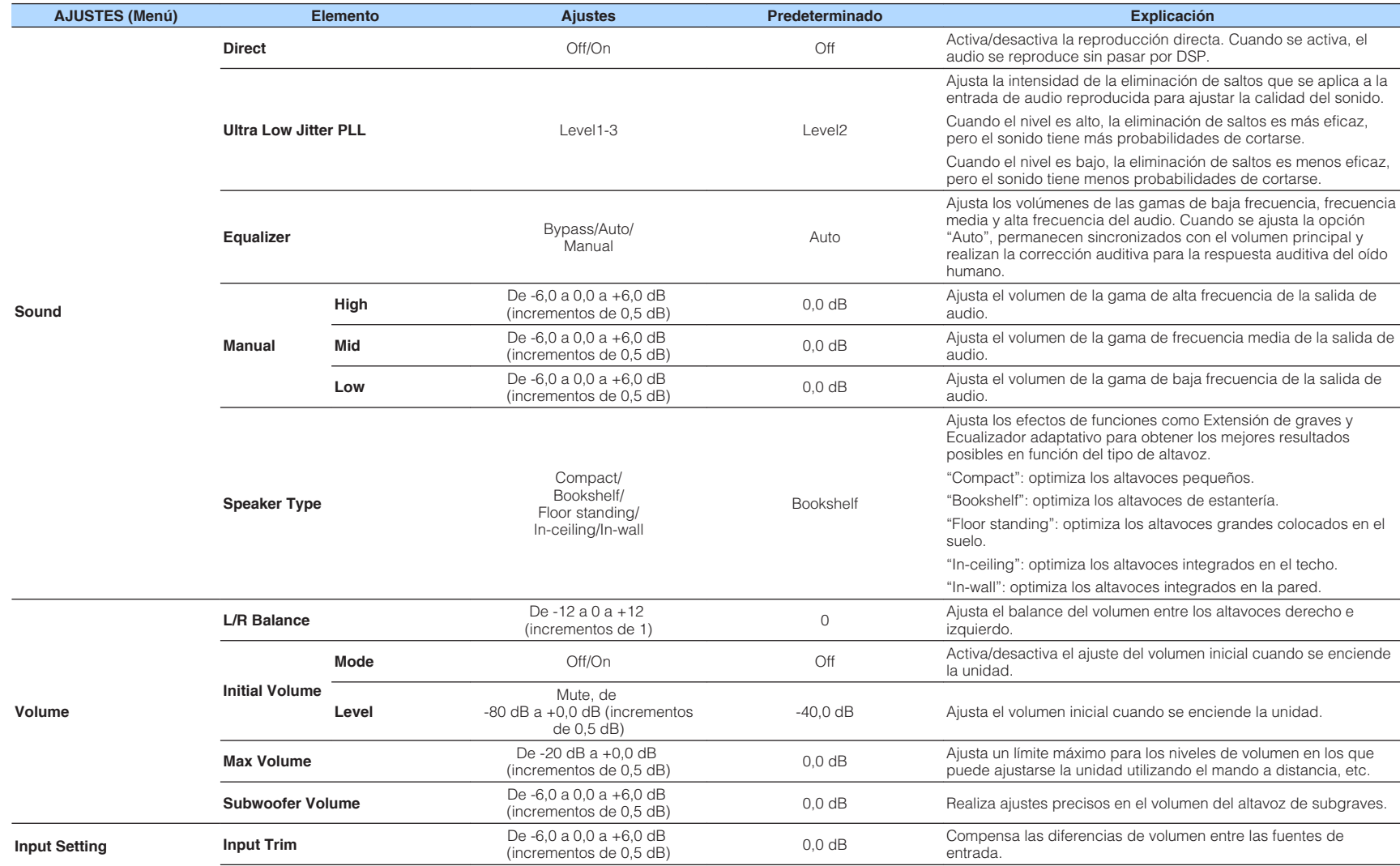

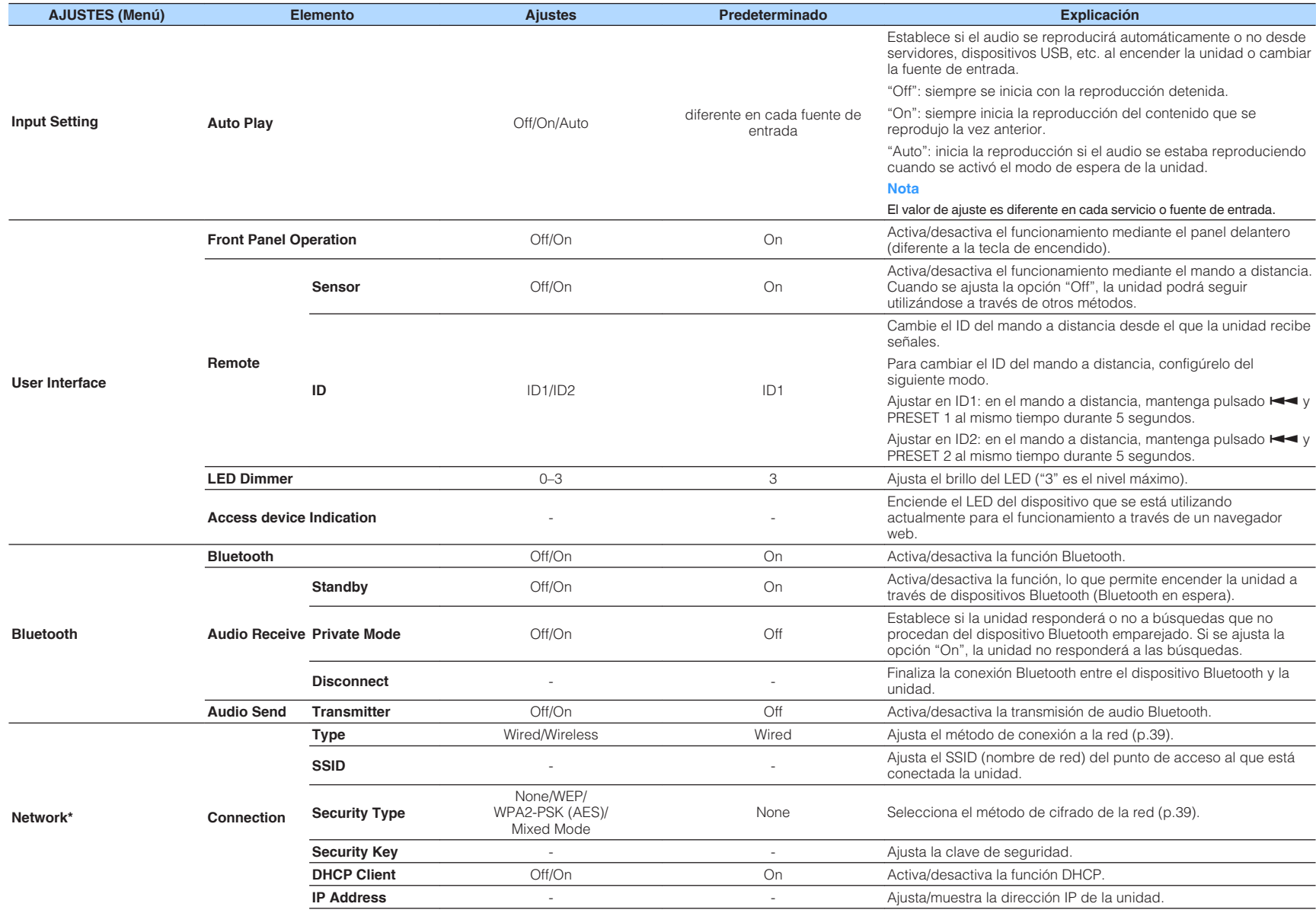

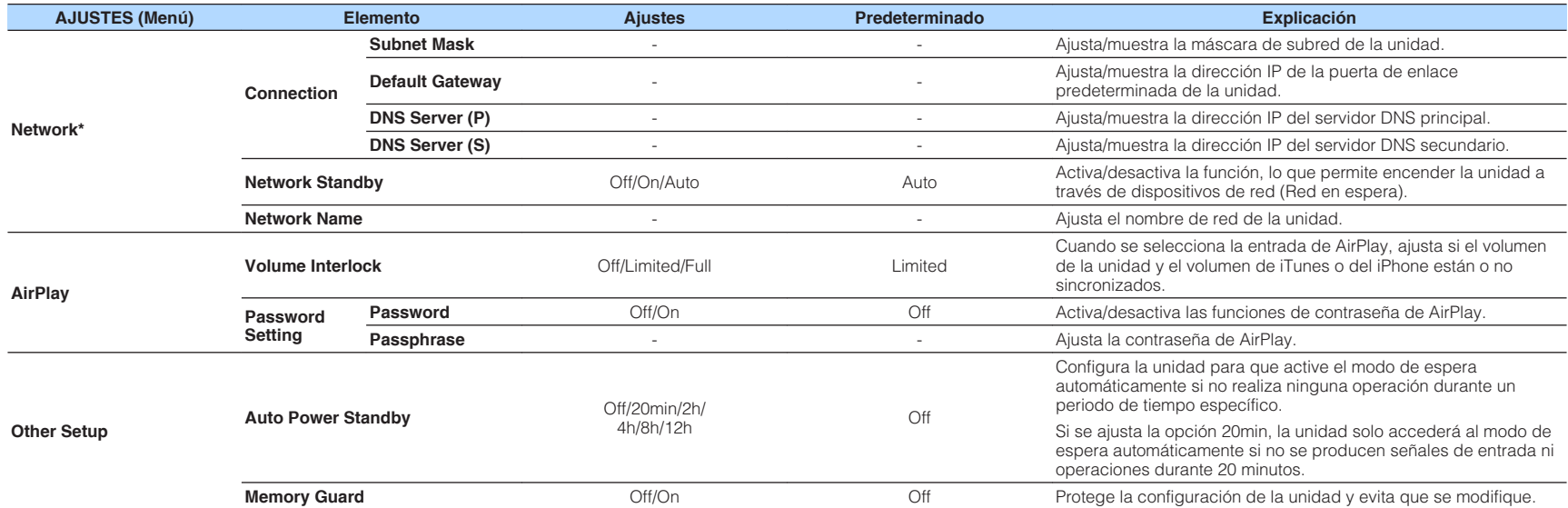

\* Después de realizar la configuración de red, es posible que deba acceder de nuevo a la unidad o reiniciar el navegador.

# <span id="page-37-0"></span>**APÉNDICE**

## **Actualización del firmware de la unidad a través de la red**

Si la unidad está conectada a Internet, puede actualizar el firmware a través de la red. El firmware también puede actualizarse descargando un archivo de actualización del firmware en el sitio web de Yamaha.

### **Procedimientos de actualización del firmware**

- Actualizando con MusicCast CONTROLLER (p.38)
- Actualización con un dispositivo de memoria USB (p.38)

### **Estado del indicador de estado STATUS**

- Cuando existe una nueva actualización de firmware, el indicador STATUS parpadea lentamente en color blanco después de encender la unidad.
- Si se ha producido un error durante la actualización del firmware, el indicador STATUS parpadeará repetidamente entre 2 y 7 veces en color rojo y permanecerá apagado durante 1 segundo hasta que la unidad acceda al modo de espera.

#### **Nota**

- No utilice la unidad, active el modo de espera ni desconecte el cable de alimentación ni el cable de red durante la actualización del firmware.
- La actualización del firmware tarda unos 10 minutos o más (dependiendo de la velocidad de la conexión a la red).
- Si la velocidad de conexión a Internet es lenta, o la unidad está conectada a la red inalámbrica, es posible que no se pueda realizar la actualización del firmware, según el estado de la conexión inalámbrica. En este caso, intente realizar la actualización de nuevo dentro de un rato o actualice el firmware con un dispositivo de memoria USB (p.38).
- Una vez realizada la actualización del firmware, compruebe la versión del firmware actualmente instalado en la unidad mediante MusicCast CONTROLLER.
- Para obtener más información sobre las actualizaciones del firmware, visite el sitio web de Yamaha.

# **Actualización con MusicCast CONTROLLER**

Cuando existe una nueva actualización de firmware aparece un mensaje solicitándole que realice la actualización en la pantalla de MusicCast CONTROLLER.

Siga el procedimiento que aparece en la pantalla de MusicCast CONTROLLER para actualizar el firmware.

## **Actualización con un dispositivo de memoria USB**

Puede actualizar el firmware a través de un dispositivo de memoria USB. Descargue el archivo de actualización del firmware del sitio web de Yamaha en un dispositivo de memoria USB en un PC y, a continuación, conecte el dispositivo de memoria USB a la toma USB de la unidad.

### **1 Ponga la unidad en el modo de espera y desconecte el cable de alimentación de la toma de CA.**

**2 Conecte el dispositivo de memoria USB a la toma USB del panel trasero.**

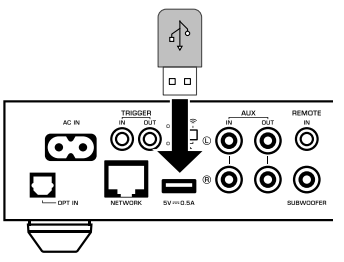

**3** Mientras mantiene pulsado ► il (CONNECT) en el panel delantero, **enchufe el cable de alimentación a la toma de CA.**

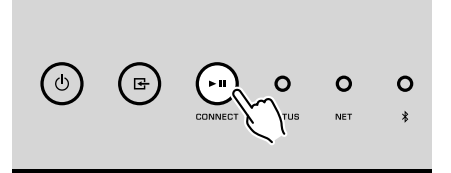

 Se iniciará la actualización del firmware. Durante la actualización del firmware, el indicador STATUS se enciende en color azul, y los indicadores NET y  $\sqrt{\frac{4}{\pi}}$  (Bluetooth) parpadean de forma alterna.

<span id="page-38-0"></span>**6 Cuando finalice la actualización, pulse**  $\circled{}$  **(encendido) en el panel delantero para volver a encender la unidad.**

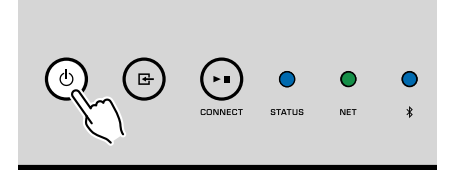

 Cuando finalice la actualización, el indicador STATUS (azul), el indicador NET y el indicador  $\frac{1}{2}$  (Bluetooth) se encenderán.

## **Configuración de la conexión inalámbrica manualmente**

Puede configurar la conexión inalámbrica de forma manual con la pantalla de Control web en un PC ([p.28\)](#page-27-0).

Siga el procedimiento después de conectar la unidad al router con un cable de red.

### **Nota**

Debe configurar el SSID (nombre de red), el método de seguridad y la clave de seguridad de la red.

- **1 En la pantalla de Control web, haga clic en "SETTINGS1".**
- **2 Seleccione "Network".**
- **3 Seleccione "Wireless" en la lista desplegable en "Network Connection Select" en el menú "Network".**
- **4 Especifique la configuración del router inalámbrico (punto de acceso).**

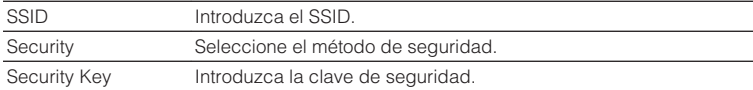

#### **Nota**

Si selecciona "WPS PIN" como método de conexión, aparecerá el código PIN de la unidad. Introduzca el código PIN en el router inalámbrico (punto de acceso) y, a continuación, continúe con el paso 6.

### **5 Especifique la configuración de la red.**

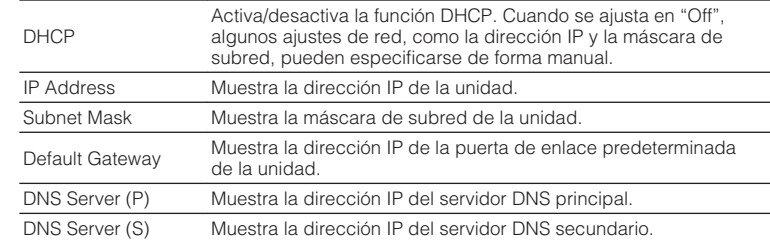

### **6 Haga clic en "APPLY".**

# **Reinicio de la unidad**

La unidad puede reiniciarse a la fuerza.

### **Mantenga pulsado**  $\circled{}$  **(encendido) en el panel delantero durante 15 segundos.**

La unidad se reiniciará cuando se suelte la tecla.

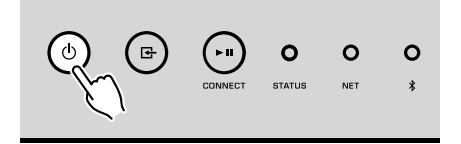

# **Restablecimiento de los ajustes predeterminados**

Todos los ajustes de la unidad pueden restablecerse a los ajustes predeterminados.

**1 Active el modo de espera de la unidad.**

**2** Mantenga pulsado **⊞** (ENTRADA) y ► **II** (CONNECT) en el panel<br>delantero durante 5 segundos al mismo tiempo.

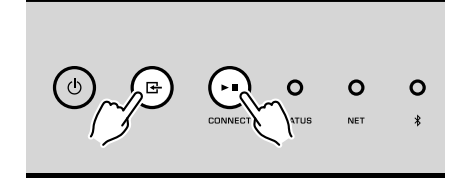

 Cuando finalice el restablecimiento, la unidad se encenderá y todos los ajustes serán los predeterminados de fábrica.

# <span id="page-40-0"></span>**Resolución de problemas**

Consulte la siguiente tabla si la unidad no funciona correctamente.

Si el problema que tiene no aparece en la lista de abajo o las instrucciones de abajo no le sirven de ayuda, apague la unidad, desconecte el cable de alimentación y póngase en contacto con el centro de servicio o concesionario Yamaha autorizado más cercano.

### **General**

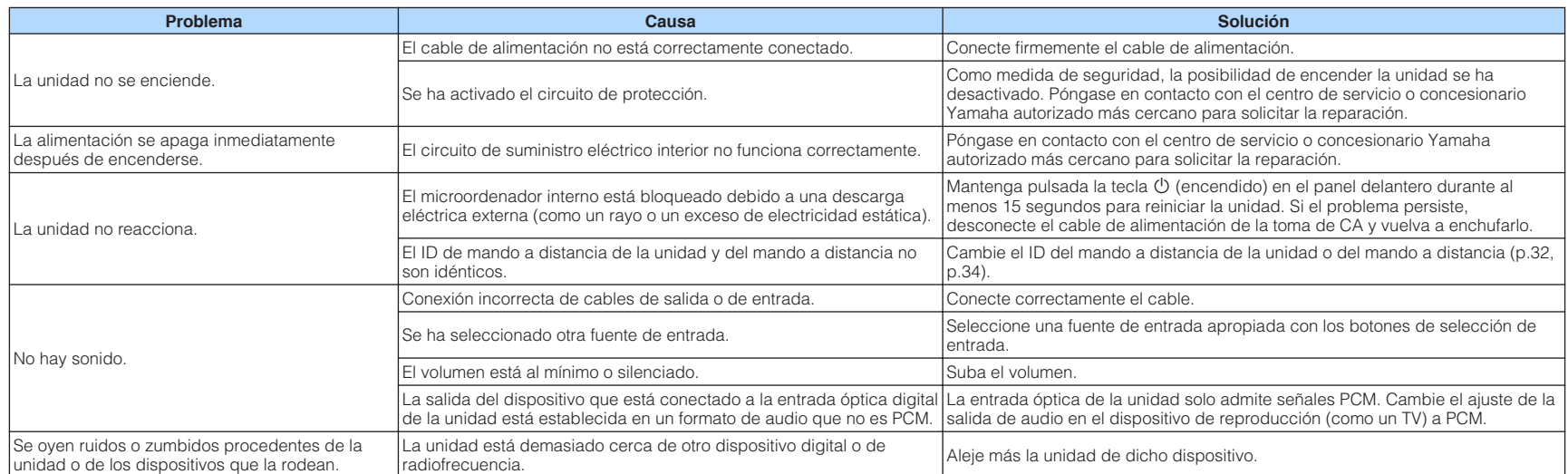

<span id="page-41-0"></span>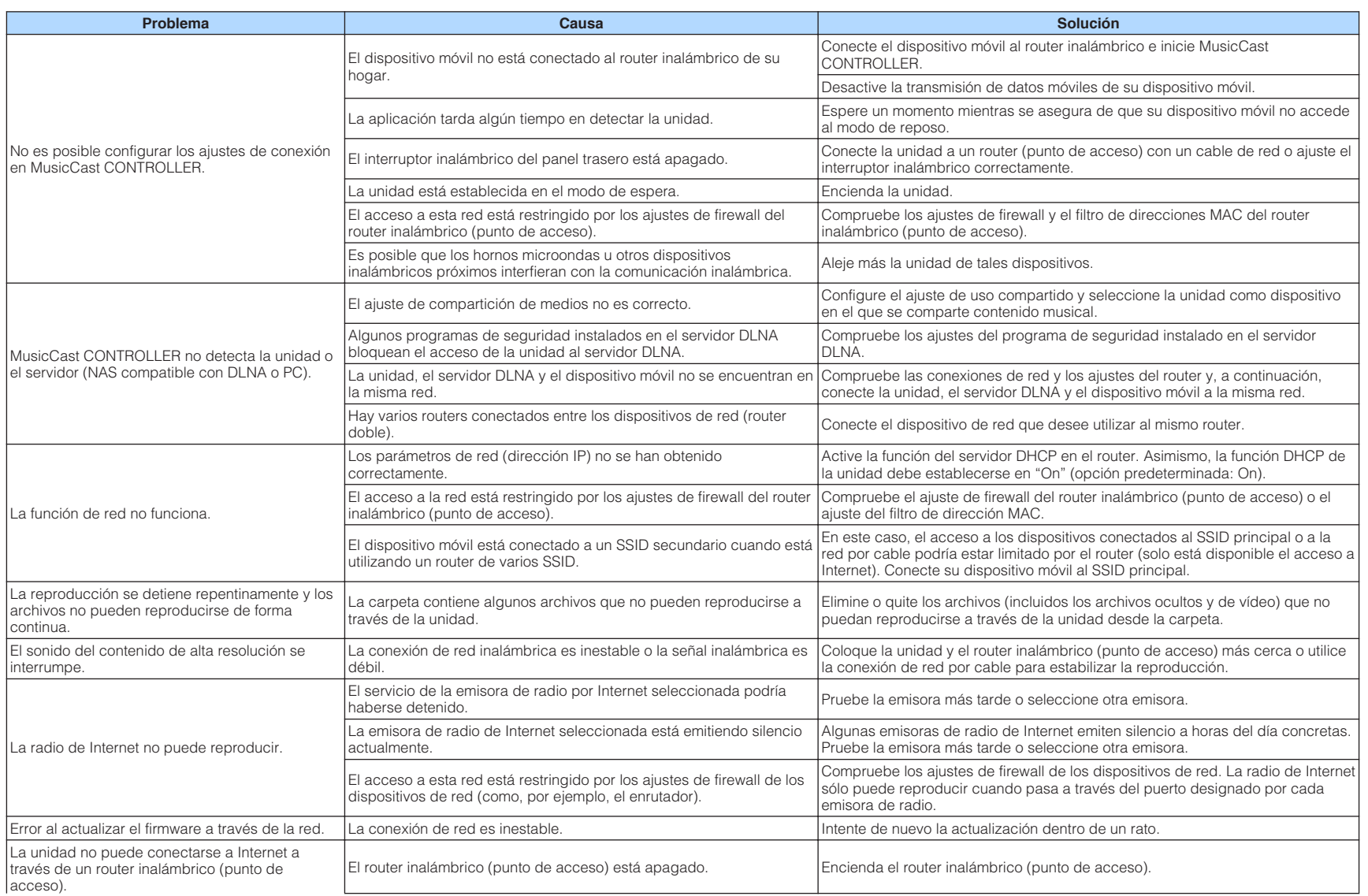

<span id="page-42-0"></span>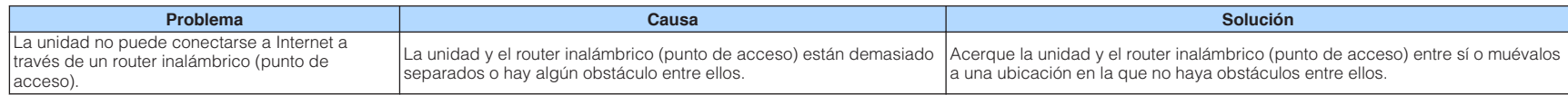

# **Bluetooth®**

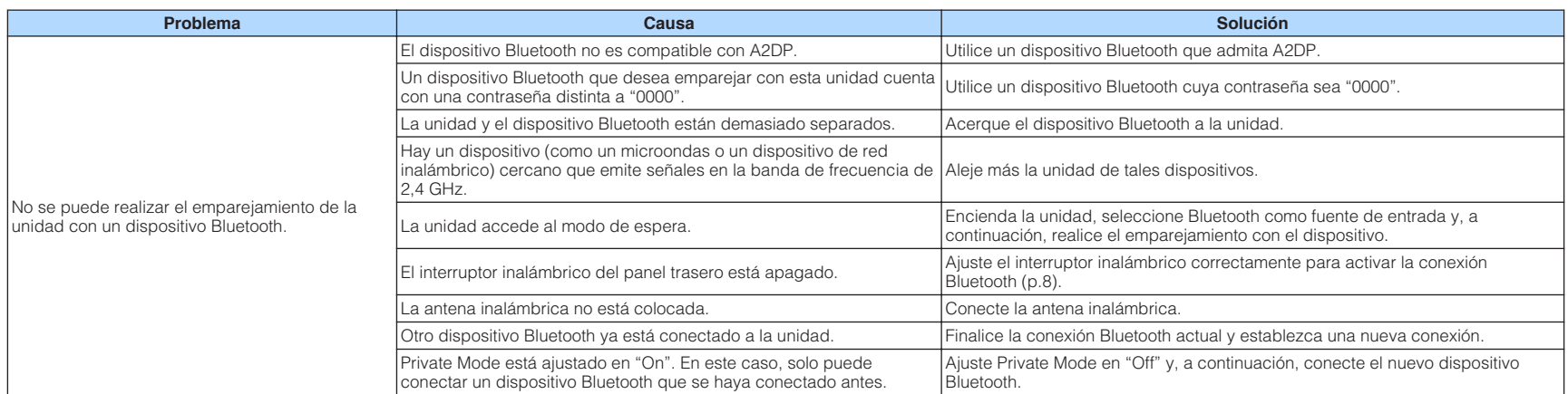

# <span id="page-43-0"></span>**Tabla de errores del indicador de estado STATUS**

Consulte la siguiente tabla cuando el indicador STATUS del panel delantero parpadee en indicaciones de error.

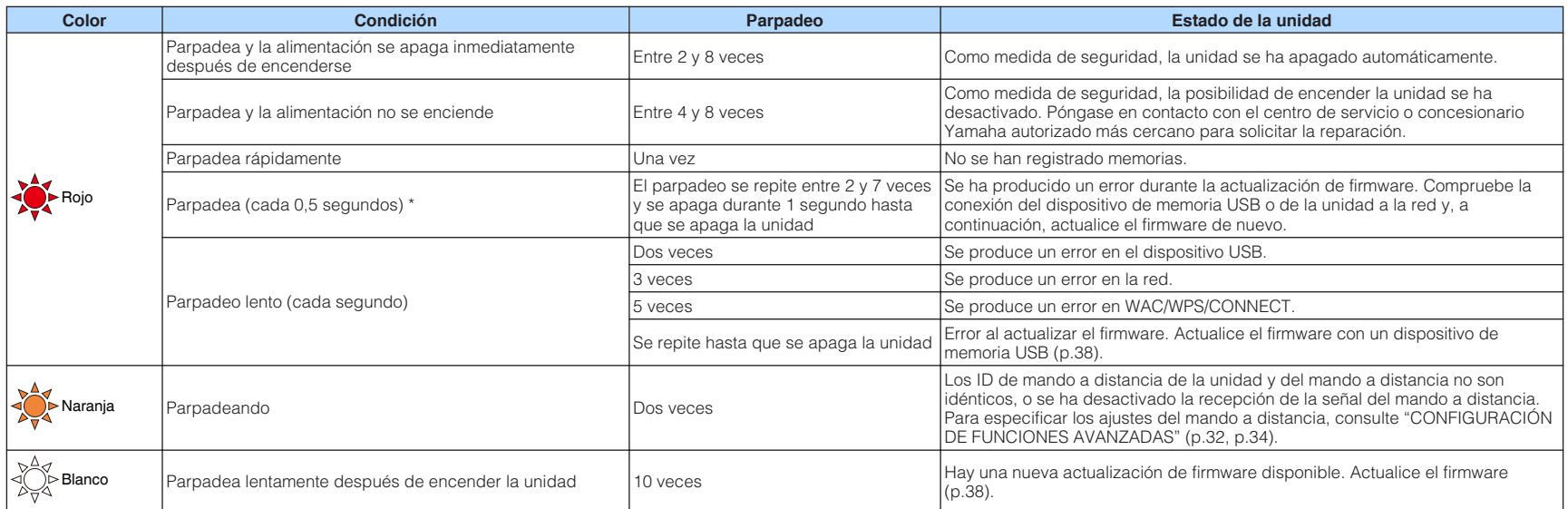

 $*$  El indicador NET y el indicador  $*$  (Bluetooth) parpadean al mismo tiempo.

# <span id="page-44-0"></span>**Glosario**

A continuación se incluye un glosario de los términos técnicos que se utilizan en este manual.

#### **Compressed Music Enhancer**

La función Compressed Music Enhancer compensa la falta de armónicos en formatos de compresión de música (como MP3). Como resultado, esta tecnología ofrece un mejor rendimiento del sistema de sonido en general.

#### **Alta resolución**

El término Alta resolución hace referencia a contenido y dispositivos de audio de alta calidad (como FLAC de 192 kHz/24 bit). La Consumer Electronics Association (CEA) define el término Audio de alta resolución (Hi-Res Audio o HRA) como "audio sin pérdida que sea capaz de reproducir el rango total de sonido de grabaciones que hayan sido finalizadas de fuentes musicales de mejor calidad que un CD".

### **SSID**

SSID (Service Set Identifier) es el nombre que identifica el punto de acceso de una LAN inalámbrica en particular.

### **Wi-Fi**

Wi-Fi (Wireless Fidelity) es una tecnología que permite que un dispositivo electrónico pueda intercambiar datos o conectarse a Internet de modo inalámbrico mediante ondas de radio. Al utilizar conexión inalámbrica Wi-Fi ofrece la ventaja de eliminar las complejidades de realizar conexiones con cables LAN. Sólo los productos que superan los tests de interoperabilidad de Wi-Fi Alliance pueden portar la marca comercial "Wi-Fi Certified".

### **WPS**

WPS (Wi-Fi Protected Setup) es un estándar establecido por Wi-Fi Alliance, que permite crear una red doméstica inalámbrica de forma sencilla.

# **Marcas comerciales**

A continuación se indican las marcas comerciales utilizadas en este manual.

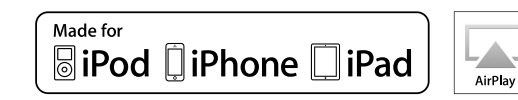

Admite iOS 7 o una versión posterior para realizar la configuración utilizando la función Wireless Accessory Configuration.

"Made for iPod," "Made for iPhone" y "Made for iPad" significan que un accesorio electrónico se ha diseñado específicamente para conectarse a un iPod, iPhone o iPad, respectivamente, y que el desarrollador ha certificado que cumple con los estándares de rendimiento de Apple.

Apple no se hace responsable del funcionamiento de este dispositivo ni de su cumplimiento con los estándares normativos y de seguridad.

Tenga en cuenta que el uso de este accesorio con un iPod, iPhone o iPad puede afectar al rendimiento inalámbrico.

iTunes, AirPlay, iPad, iPhone, iPod y iPod touch son marcas comerciales de Apple Inc., registradas en los EE. UU. y en otros países.

iPad Air y iPad mini son marcas comerciales de Apple Inc.

App Store es una marca de servicio de Apple Inc.

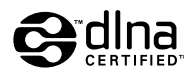

DLNA™ and DLNA CERTIFIED™ son marcas comerciales o marcas comerciales registradas de Digital Living Network Alliance. Todos los derechos reservados. El uso no autorizado está estrictamente prohibido.

### **Windows™**

Windows es una marca comercial registrada de Microsoft Corporation en los EE. UU. y en otros países.

Internet Explorer, Windows Media Audio y Windows Media Player son marcas comerciales o marcas comerciales registradas de Microsoft Corporation en Estados Unidos y en otros países.

### **Android™**

#### **Google Play™**

Android y Google Play son marcas comerciales de Google Inc.

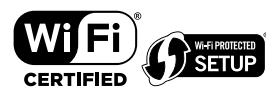

El logotipo Wi-Fi CERTIFIED™ es una marca de certificación de Wi-Fi Alliance® .

La marca de identificador Wi-Fi Protected Setup™ es una marca de certificación de Wi-Fi Alliance® .

# **& Bluetooth**

La marca denominativa Bluetooth<sup>®</sup> y los logotipos son propiedad de Bluetooth SIG, Inc. y cualquier uso de dichas marcas por parte de Yamaha Corporation es bajo licencia.

#### **Bluetooth protocol stack (Blue SDK)**

Copyright 1999-2014 OpenSynergy GmbH

Todos los derechos reservados. Todos los derechos inéditos reservados.

# MusticCast

MusicCast es una marca comercial o marca comercial registrada de Yamaha Corporation.

### **Explicaciones respecto a GPL**

Este producto utiliza software de código abierto GPL/LGPL en algunas secciones. Solamente tiene el derecho de obtener, duplicar, modificar y redistribuir el código abierto. Para información sobre el software de código abierto GPL/LGPL, cómo obtenerlo, y la licencia de GPL/LGPL, consulte la Yamaha Corporation página web (http://download.yamaha.com/sourcecodes/musiccast/).

## <span id="page-45-0"></span>**Dispositivos y formatos de archivo compatibles**

La unidad puede utilizar los siguientes dispositivos y formatos de archivo.

## **Dispositivos compatibles**

### **DLNA**

- PC con "Windows Media Player 11" o "Windows Media Player 12"
- NAS compatible con DLNA (ver. 1.5)

### **Dispositivos Bluetooth**

- Dispositivos Bluetooth que admitan A2DP
- Yamaha no garantiza la conexión de todos los dispositivos compatibles Bluetooth.

### **Dispositivos USB**

- Dispositivos de almacenamiento masivo USB (por ejemplo, memorias flash o reproductores de audio portátiles) que utilicen el formato FAT16 o FAT32
- No conecte cargadores USB, concentradores USB ni otros dispositivos que no sean dispositivos de almacenamiento masivo USB. No conecte PC, lectores de tarietas ni unidades de disco duro externas.
- No se pueden utilizar dispositivos USB con encriptado.
- Algunas funciones pueden no ser compatibles, según el modelo o el fabricante del dispositivo de almacenamiento USB.

### **AirPlay**

AirPlay funciona con iPhone, iPad, y iPod touch con iOS 4.3.3 o posterior, Mac con OS X Mountain Lion o posterior y Mac y PC con iTunes 10.2.2 o posterior.

### **Made for.**

iPhone 6 Plus, iPhone 6, iPhone 5s, iPhone 5c, iPhone 5, iPhone 4s

iPad Air 2, iPad mini 3, iPad Air, iPad mini 2, iPad mini, iPad (3.ª y 4.ª generación), iPad 2

iPod touch (5.ª generación)

(desde mayo de 2016)

### **Formatos de archivo**

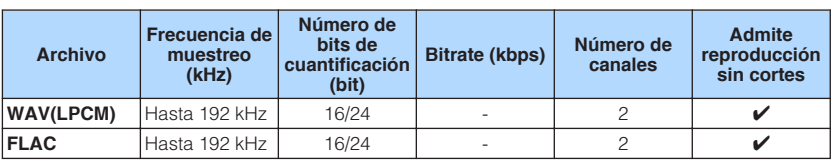

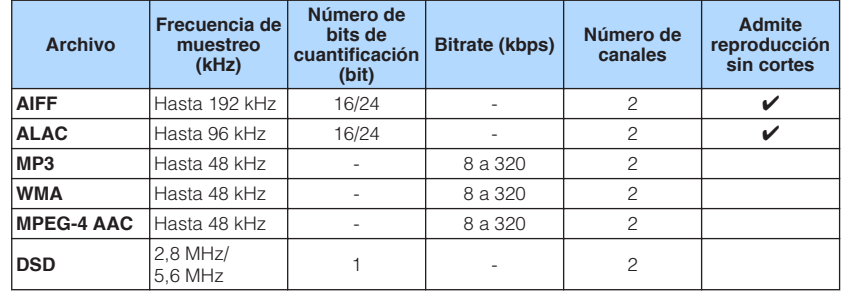

## <span id="page-46-0"></span>**Especificaciones**

A continuación se indican las especificaciones de la unidad.

### **Tomas de entrada**

#### Audio analógico

• Audio estéreo (RCA) x 1

Audio digital (Frecuencias compatibles: De 32 kHz a 192 kHz) • Óptico x 1

#### Otras tomas

- USB x 1 (USB2.0)
- NETWORK (Por cable) x 1 (100Base-TX/10Base-T)
- NETWORK (Inalámbrica) x 1 (IEEE802.11b/g/n)

### **Tomas de salida**

#### Audio analógico

- Salida a altavoz de subgraves x 1
- Audio estéreo (RCA) x 1

Audio digital (Frecuencias compatibles: De 32 kHz a 192 kHz)

- Óptico x 1
- Coaxial x 1

### **Otras tomas**

Salida a disparo x 1

Entrada de disparo x 1

Entrada remota x 1

### **USB**

Compatible con dispositivos de memoria USB Mass Storage Class

Capacidad de suministro de corriente: 0,5 A

### **Bluetooth**

Función de vinculación

- Dispositivo fuente a unidad (p. ej., Teléfono inteligente/Tablet)
- Perfil compatible
- A2DP, AVRCP
- Códec compatible
- SBC, AAC

### Función de fuente

- Unidad a dispositivo de vinculación (p. ej., Auriculares Bluetooth)
- Perfil compatible
- A2DP, AVRCP
- Códec compatible
- SBC

#### Versión de Bluetooth

• Ver. 2.1+EDR

### Salida inalámbrica

• Bluetooth Class 2

#### Distancia máxima de comunicación

• 10 m sin interferencia

### **Red**

Compatible con DLNA ver. 1.5

Admite AirPlay

Radio de Internet

Servicio de transmisión

### **Wi-Fi**

Estándar de red inalámbrica: IEEE 802.11 b/g/n

Banda de frecuencias de radio: 2,4GHz

Capacidad para WPS (Wi-Fi Protected Setup) mediante método PIN y método de botón pulsador

Método de seguridad disponible: WEP, WPA2-PSK (AES), Método combinado

### **Sección de audio**

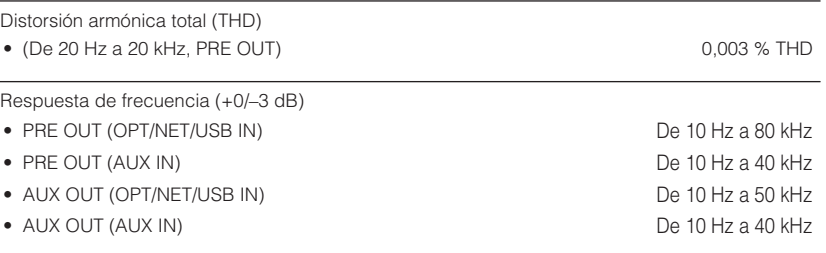

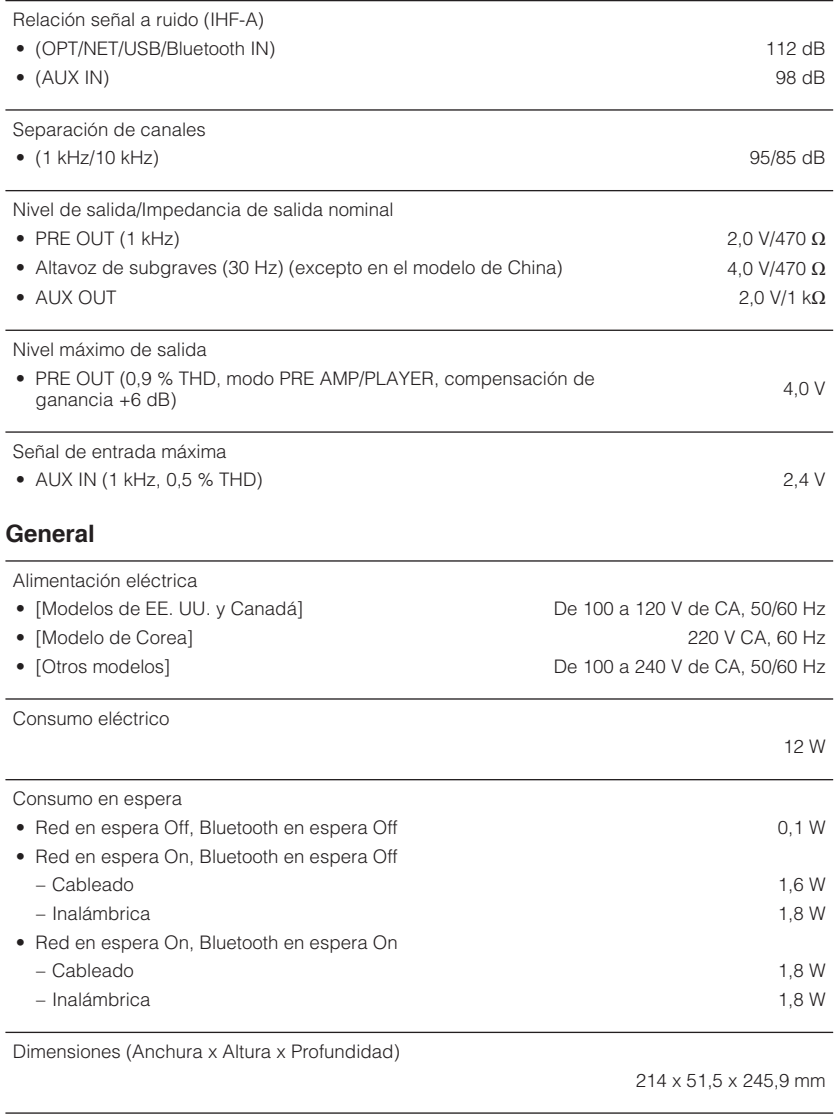

Dimensiones (con la antena inalámbrica en posición vertical)

\* Incluidos patas y salientes

214 x 123,6 x 245,9 mm

#### Peso

\* El contenido de este manual es aplicable a las especificaciones más recientes en la fecha de publicación. Para obtener el último manual, acceda al sitio web de Yamaha y descargue el archivo del manual.

#### 1,44 kg

Yamaha Global Site **http://www.yamaha.com/**

Yamaha Downloads **http://download.yamaha.com/**

> Manual Development Group © 2016 Yamaha Corporation

Published 10/2016 NV-B0

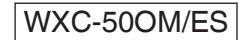